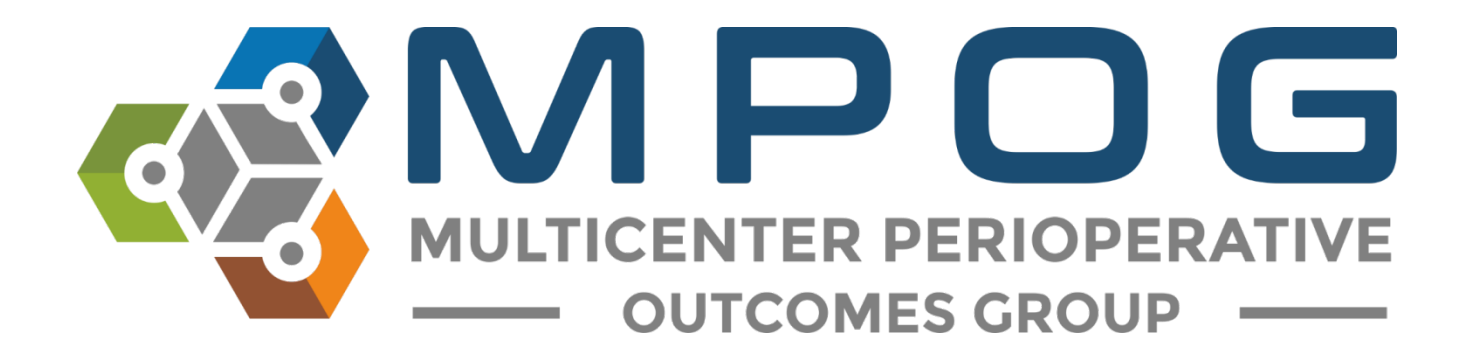

# **Data Review:** Case Viewer

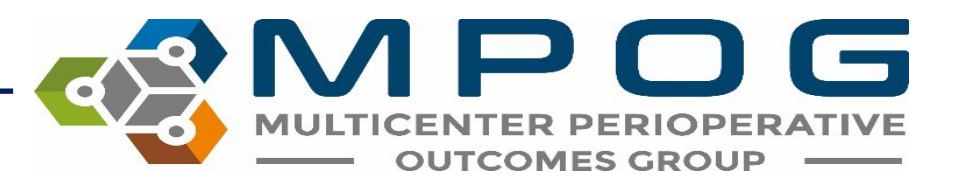

### Case Viewer Overview

The MPOG Case Viewer application displays individual case data in a standardized way, similar to an anesthesia information management system (AIMS) but agnostic to the electronic health record used by the participating site.

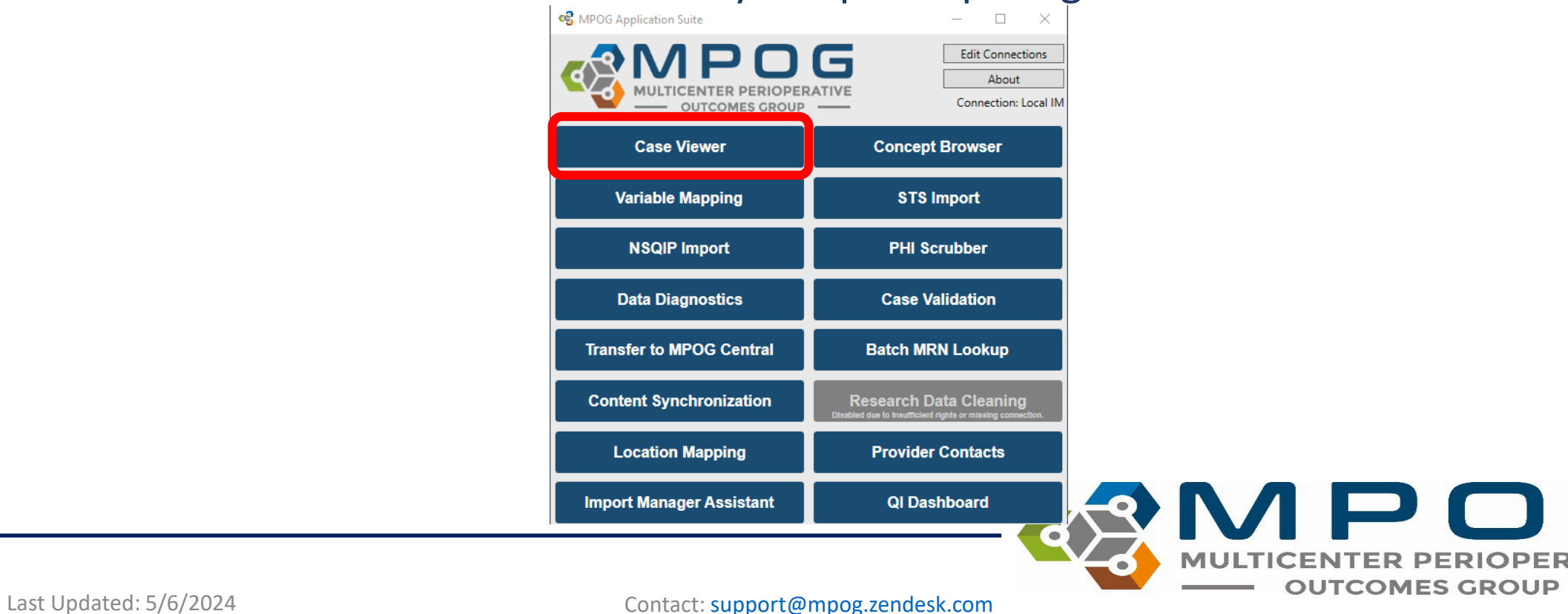

#### **og** MPOG Case Viewer (No case loaded)  $\times$   $\overline{F}$ Fast Case Lookup To open a case, search by MPOG **Eind a Specific Case** Enter patient ID / case ID / MRN Patient ID, MPOG Case ID, AIMS Case Search **Browse for Cases** Case ID, or MRN in either Chart Find cases by using one or more of the filters below. Record Search location Age CPT Code **Administrative ICD** Code Institution **H&P** Location Outcomes Location Tag **MPOG Concept ID** abs Opened Date Range Option to browse for cases by **Primary Surgical Service** Procedure Text using one or more filters listed **Registry Data** Room Name under "browse for cases" Surgery Date Range **Filter Shortcuts** Case Type Date of Surgery **Recently Opened** Patient Age Coronary Artery Bypass Pediatric May 2024 Today April 2024 Knee Arthroplasty Adult Yesterday Labor Analgesia March 2024 **This Week** Labor Epidural Year to Date **Last Week** May 2024 Import or copy/paste a case list April 2024 here if interested in viewing **Enter Case List** multiple specific cases from a listPaste a list of MPOG Case IDs in the box below, each case on a separate line. **Import** DOG

Last Updated: 5/6/2024 **Contact: [support@mpog.zendesk.com](mailto:support@mpog.zendesk.com) Contact: support@mpog.zendesk.com** 

**TICENTER P** 

## View Multiple Cases from Case List

Enter a list of MPOG Case IDs in the box, one per line, and click "Import". A case will open.

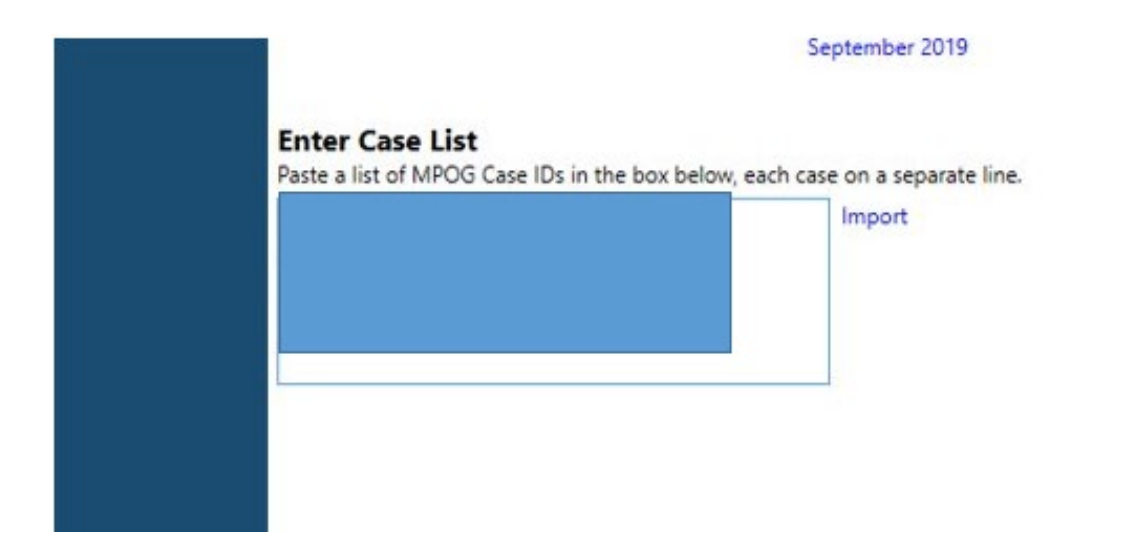

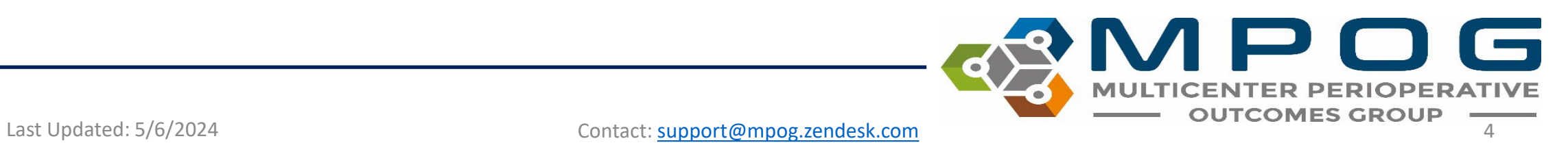

## Using the Case List

- Arrows appear along the bottom of the left hand column to scroll between cases. If a case number is known (ex: you want to go to case 50 of 100), use the text field to type the desired case number.
- When scrolling through cases using this feature, any 'Sections' opened in the case view (see 'Sections' slide) will remain open
- User will remain in the same section of the chart when scrolling between cases

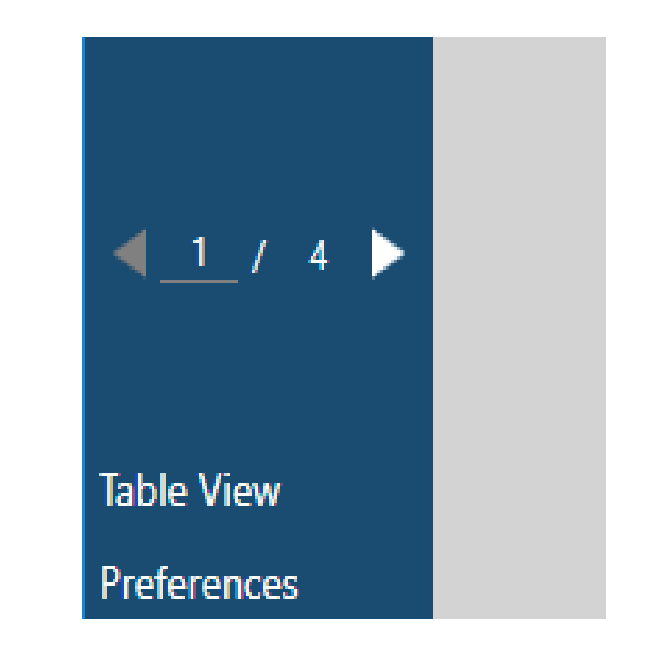

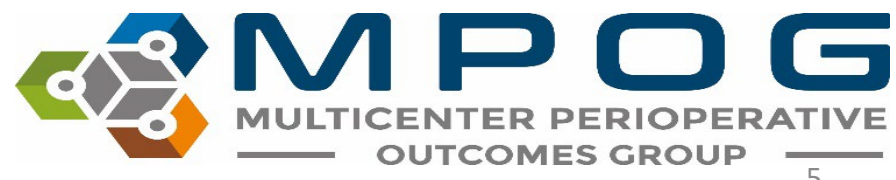

Last Updated: 5/6/2024 **Contact: [support@mpog.zendesk.com](mailto:support@mpog.zendesk.com)** 

## Search by Filter

#### **Browse for Cases**

Find cases by using one or more of the filters below.

Age CPT Code **ICD Code** Institution Location **Location Tag MPOG Concept ID Opened Date Range Primary Surgical Service** Procedure Text Registry Data Room Name Surgery Date Range

#### **Filter Shortcuts**

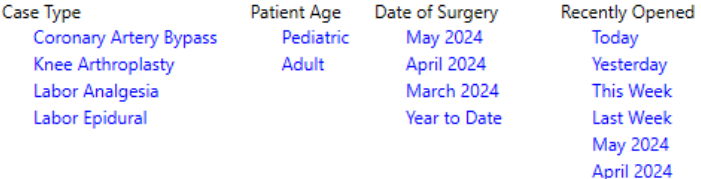

- **Age**  Search for cases by specific age ranges
- **CPT code**  Search for cases that include a specific CPT code.
- **ICD code**  Search for cases that include a specific ICD code
- **MPOG Concept ID**  Lists all cases that have a specific MPOG concept documented.
	- Without other filters, searching by MPOG Concept ID may take awhile. Consider adding a date range filter.
- **Location**  Allows users to search for procedures done at a specific location at their site based on Location Mapping (Module: Getting Started: Location Mapping)
- **Location Tag**  Allows users to search by tags applied in Location Mapping
- **Opened Date Range -** This will generate a list of cases that the user previously opened during that time period.
- **Primary Surgical Service Allows users to search by the primary surgical service associated with each case**
- **Procedure Text**  Searches for matches in the Procedure Text field associated with a case (e.g., CABG)
- **Registry Data**  Lists all cases that include data from MSQC, NSQIP, STS Adult Cardiac, STS Congenital Heart and STS General Thoracic
- **Room Name**  Allows user to search for cases based on room (based on room names in Location Mapping)
- **Surgery Date Range**  Search for cases that occurred between specific dates.

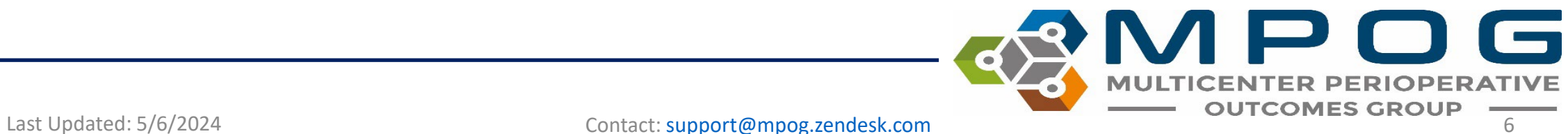

## Search By Filter

#### **Browse for Cases**

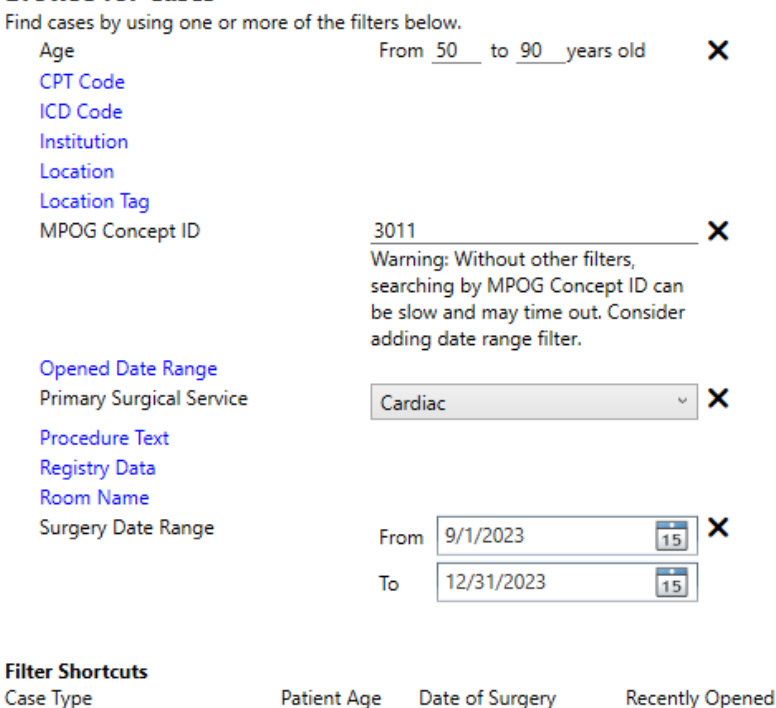

Pediatric

Adult

May 2024

April 2024

March 2024

Year to Date

Today

Yesterday

**This Week** 

**Last Week** May 2024 April 2024 Multiple filters may be applied at a time to narrow down a case list. The "Search Results" pane will automatically update a list of cases as filters are added.

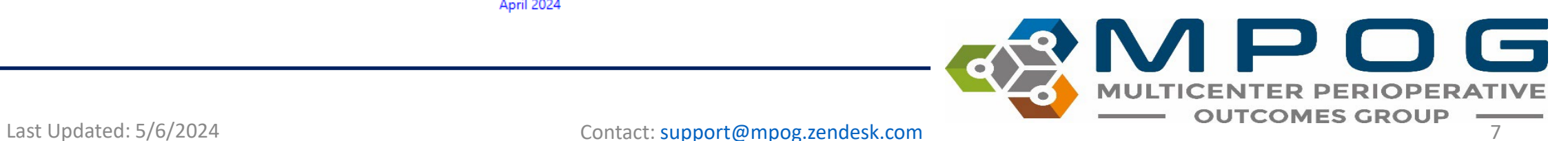

Coronary Artery Bypass

Knee Arthroplasty

Labor Analgesia

Labor Epidural

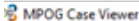

#### G

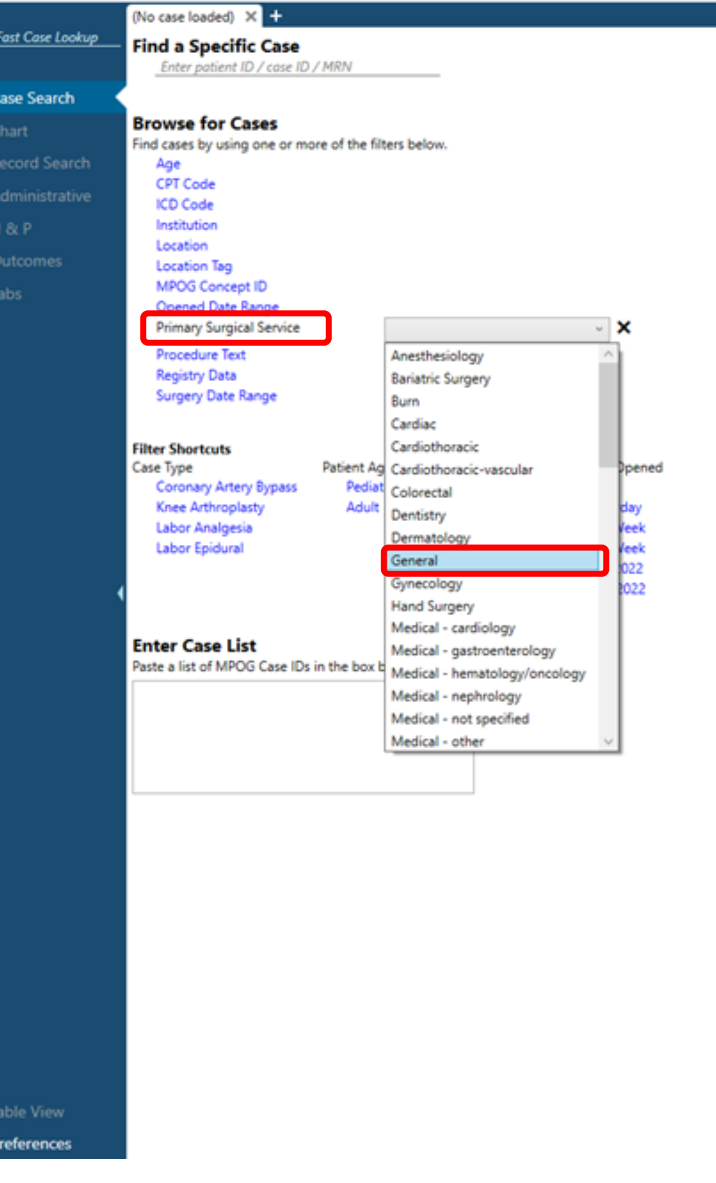

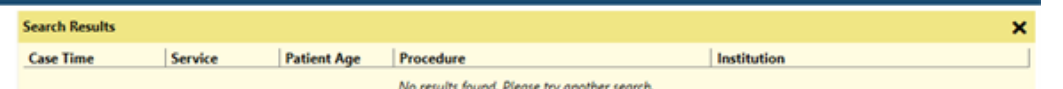

To search cases by filter, click the filter name and supply any necessary information.

For example, to find a General Surgery case from September, click "Primary Surgical Service" and choose General from the dropdown box.

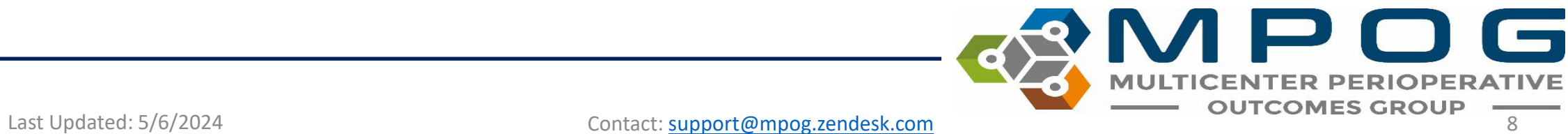

Fast C

Саве

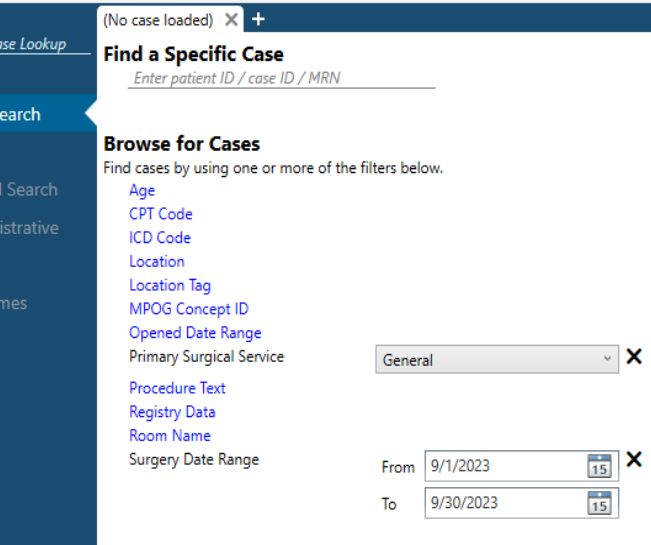

#### **Filter Shortcuts**

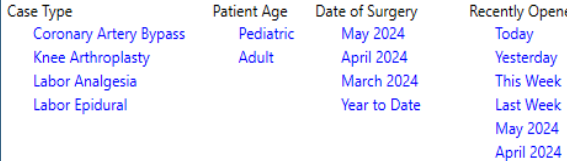

mport

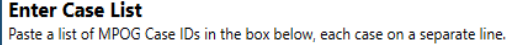

Next, filter down to September cases by clicking "Surgery Date Range" and specifying 9/1/2023 to 9/30/2023.

Click 'Enter' to apply the filter

After these filters are applied, you can see General Surgery cases in September in the Search Results Pane to the Right

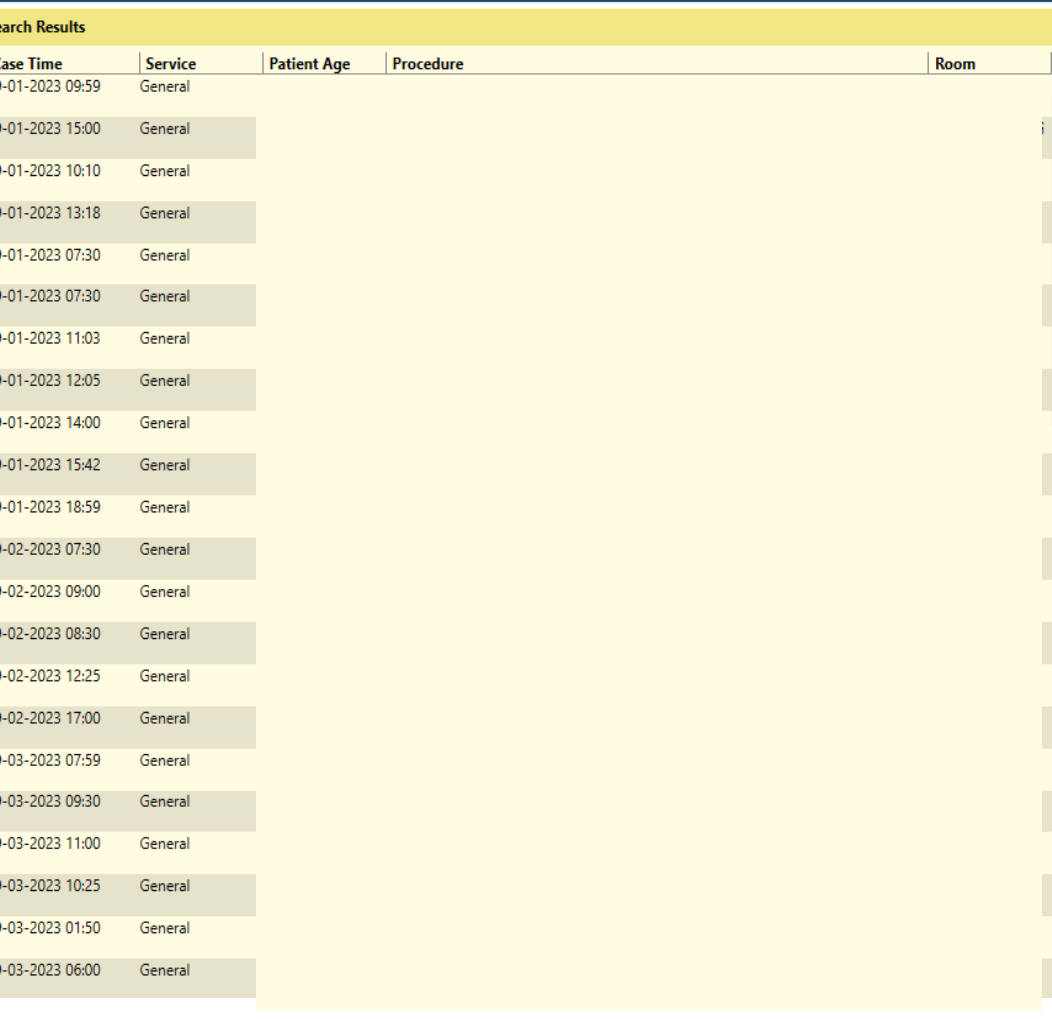

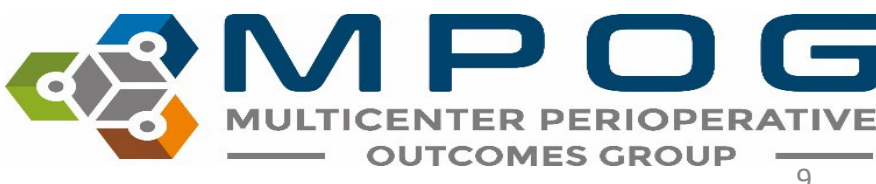

Last Updated: 5/6/2024 Contact: [support@mpog.zendesk.com](mailto:support@mpog.zendesk.com)

#### **c**<sup>®</sup> MPOG Case Viewer

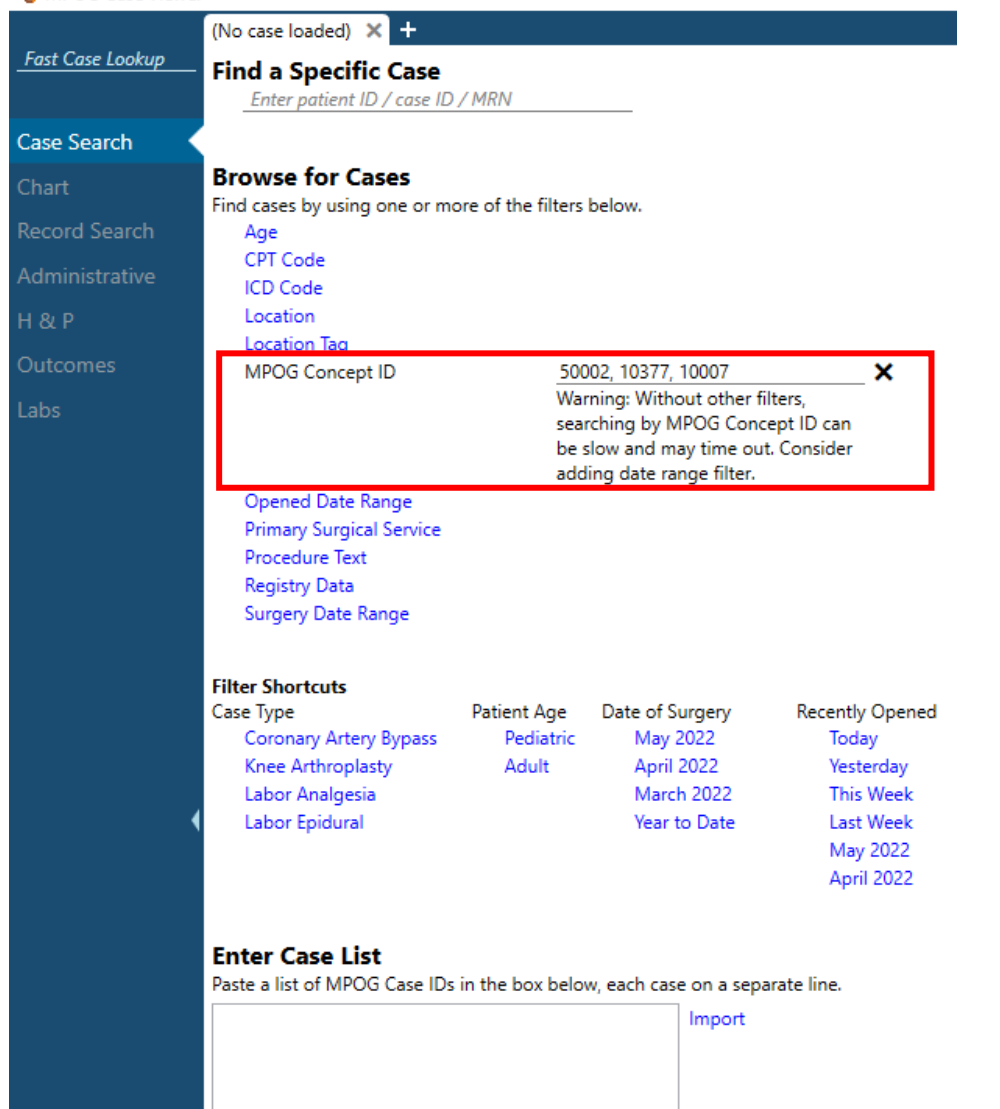

"MPOG Concept ID" filter allows for finding cases based on one or multiple concepts being present on the case

To search by multiple concept IDs, use a comma between IDs

### G Last Updated: 5/6/2024 **Contact: [support@mpog.zendesk.com](mailto:support@mpog.zendesk.com) Contact: Support@mpog.zendesk.com Contact: support@mpog.zendesk.com**

## Opening a Case

• Double click or right click on a case in the Search Results pane to open. Case viewer will open to the "Chart" Tab. PHI has been removed for the purposes of this guide.

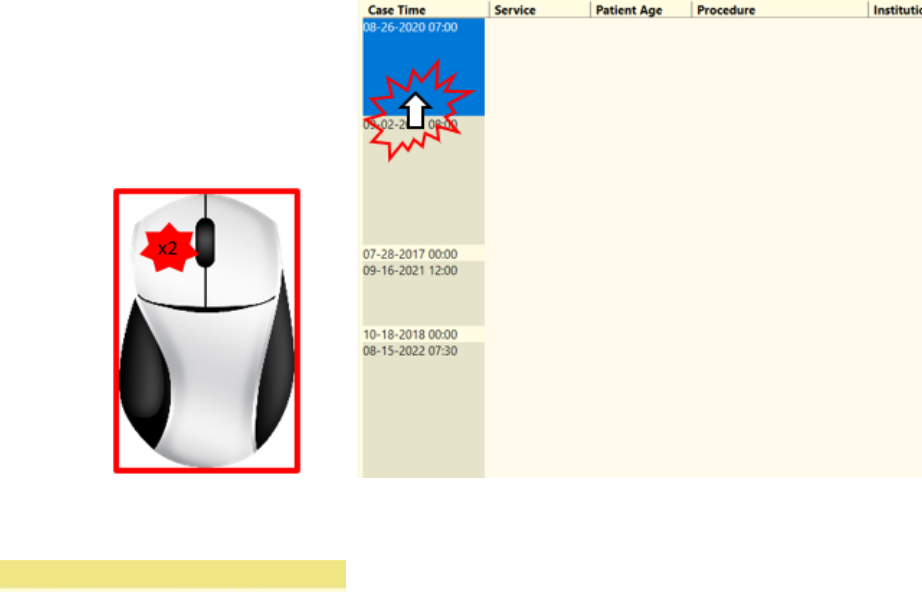

**Search Results** 

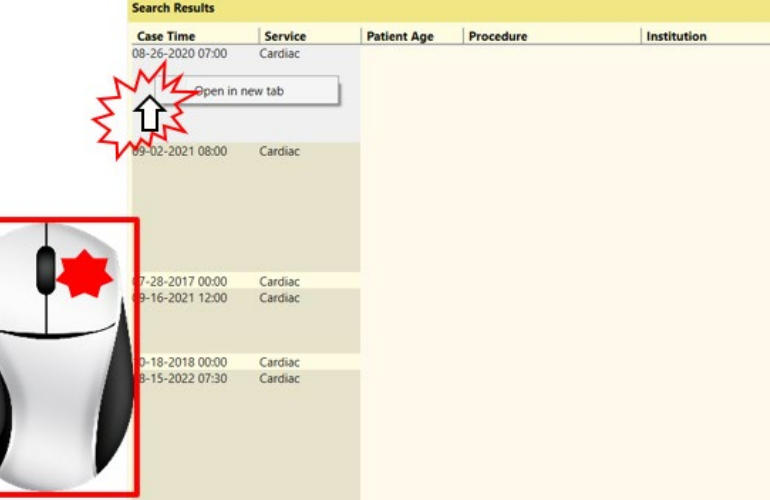

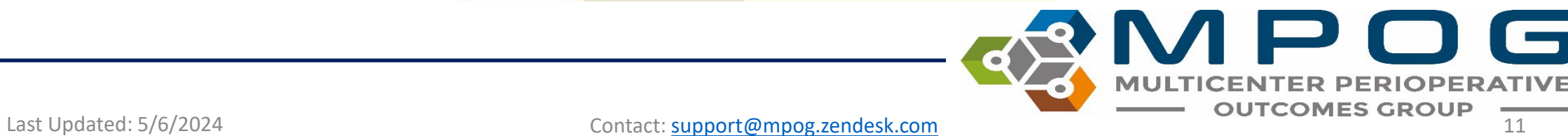

### Chart View

#### ේ MPOG Case Viewer

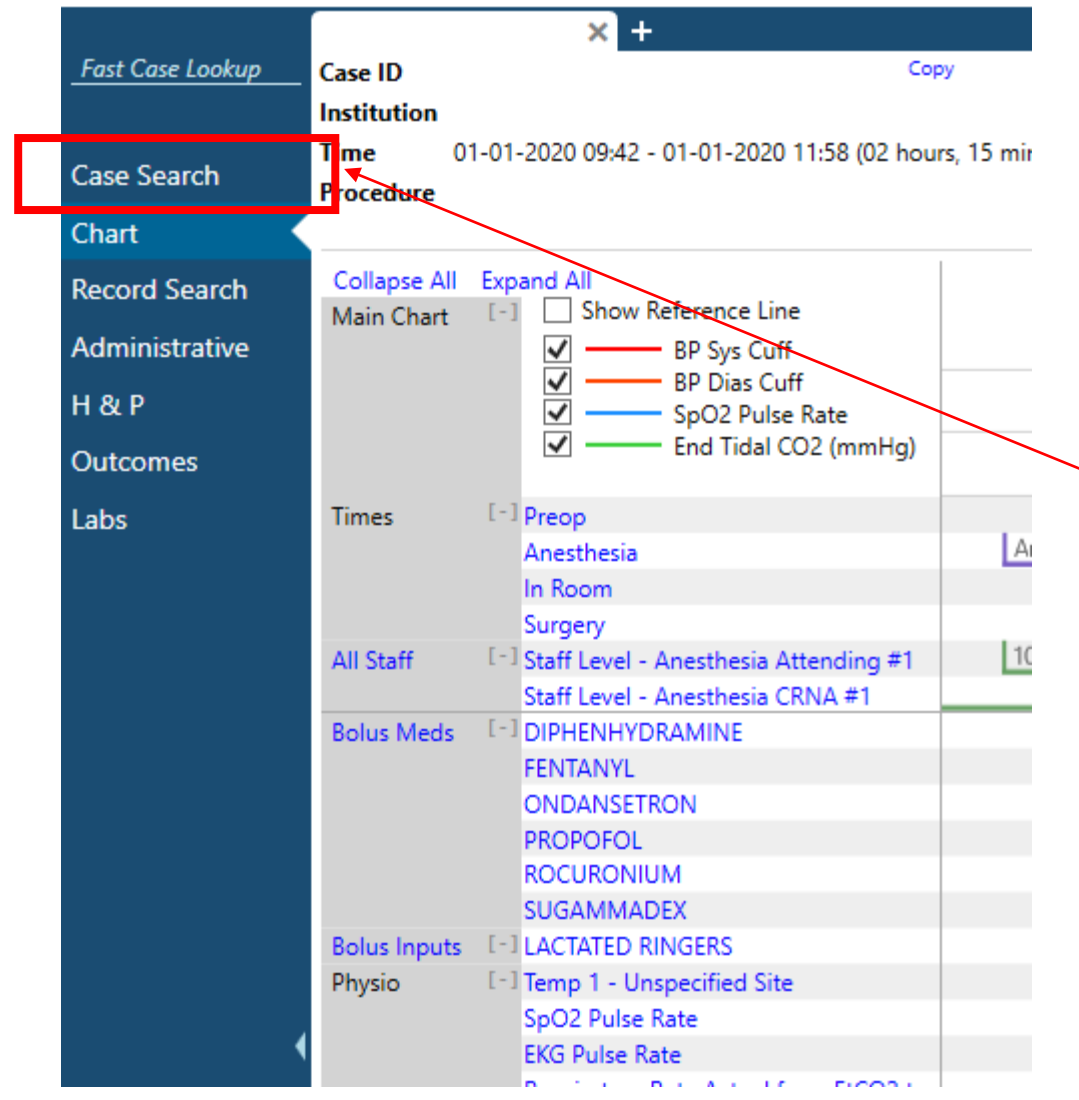

To return to the case list generated in the previous step, click "Case Search" in the upper left hand corner at any time while the case is open

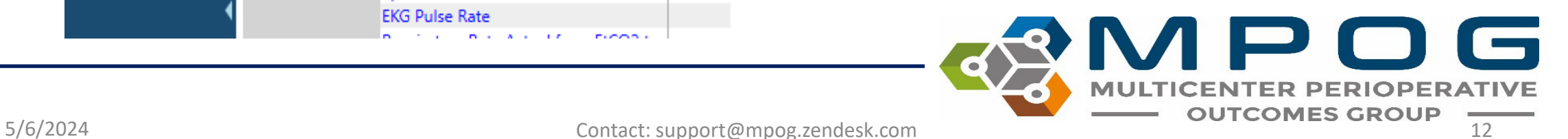

क्ट्री MPOG Case Viewer

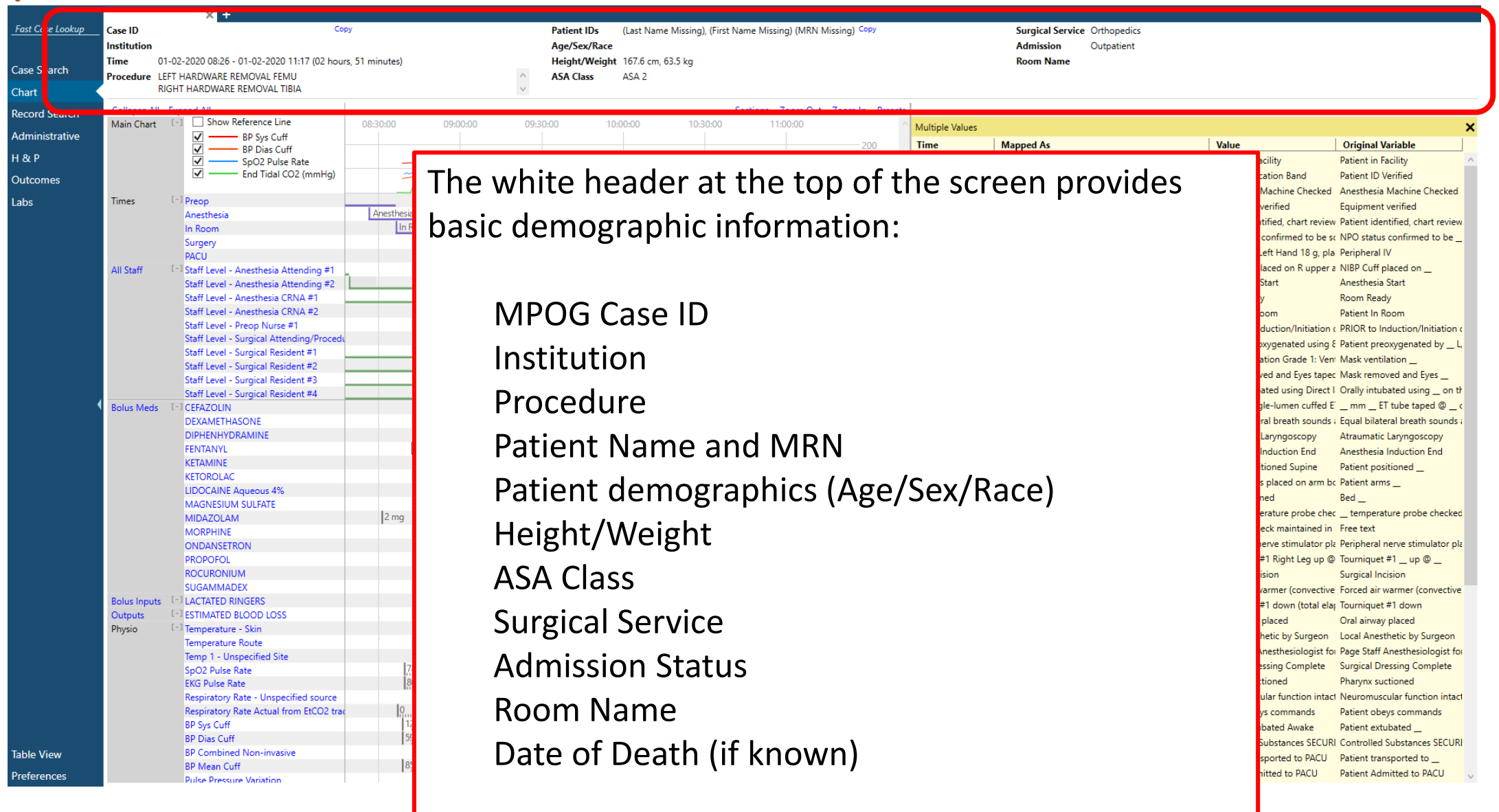

5/6/2024 Contact: support@mpog.zendesk.com **COUTCOMES GROUP** 

**TER PERIOPERATIVE** 

MU

TICEN

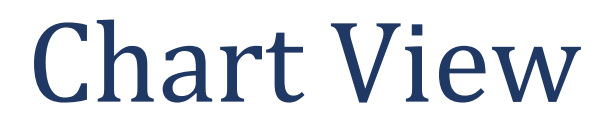

### The MRN and MPOG Case ID can be copied using the 'Copy' button

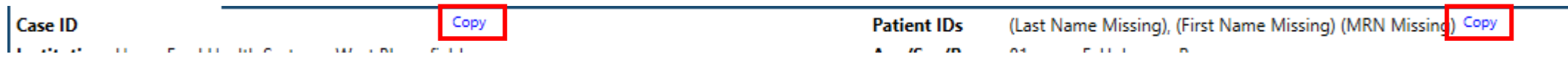

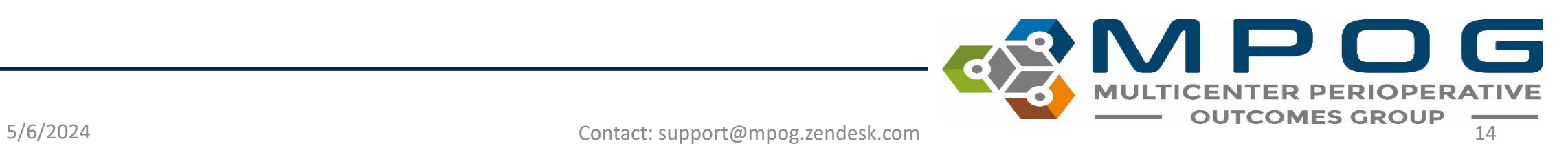

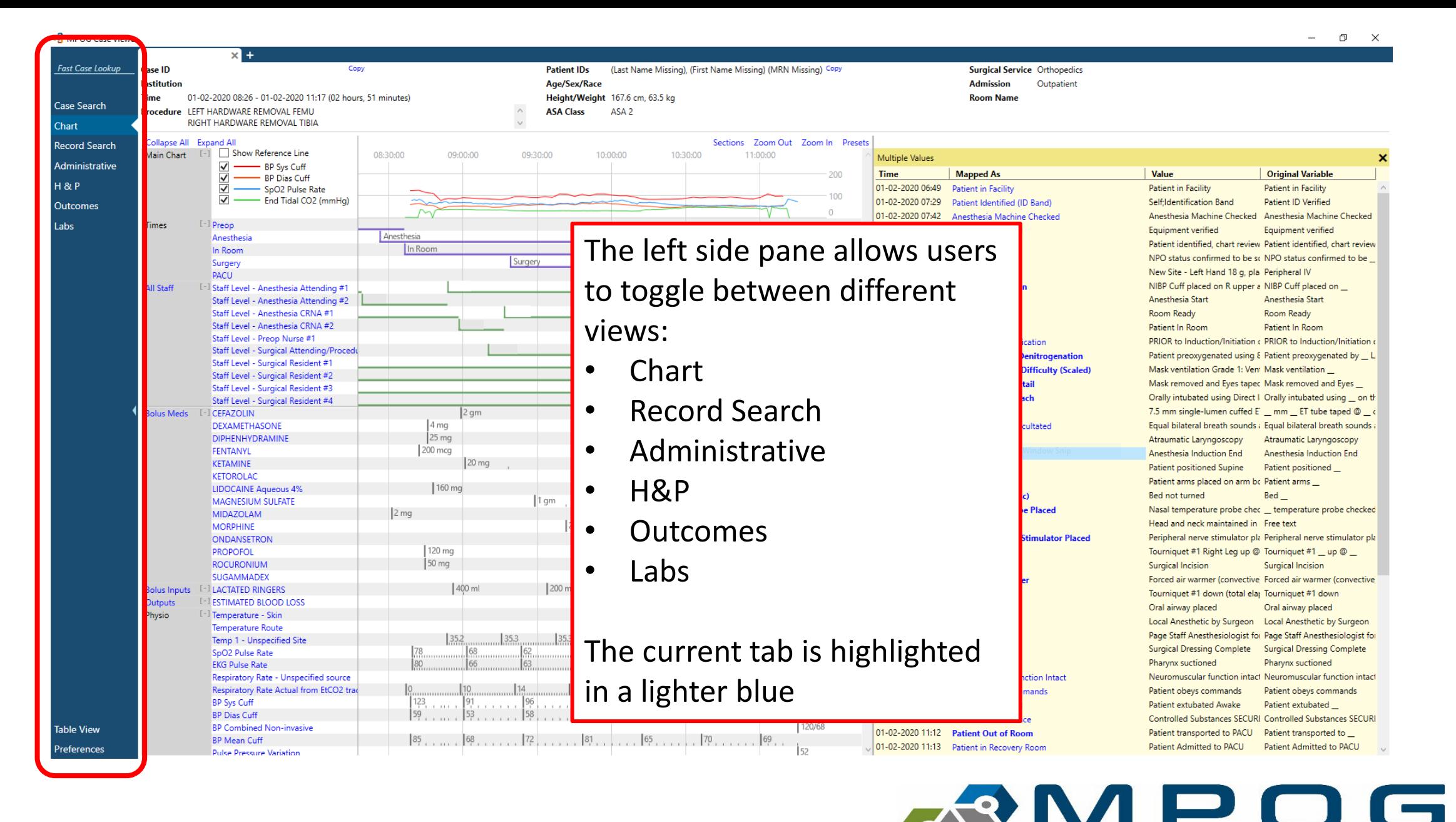

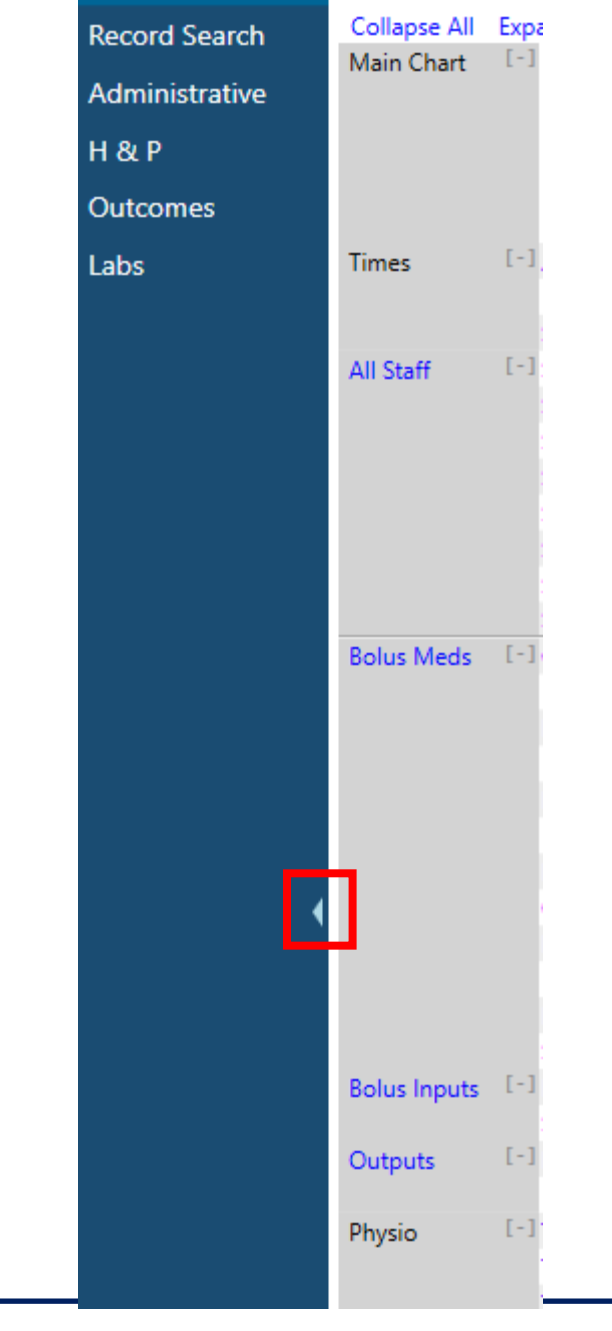

• For viewing on smaller laptop screens, the blue panel can be collapsed to save space by using the small arrow

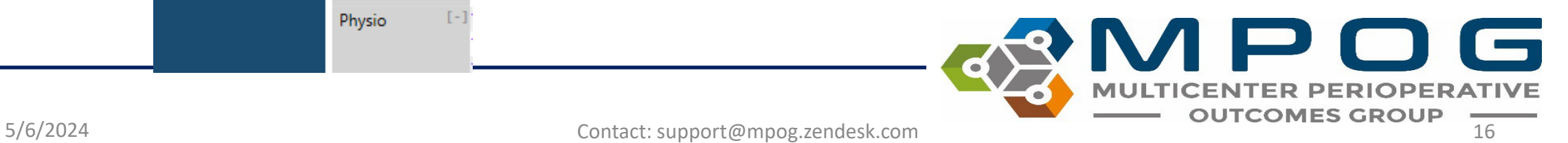

 $\Box$  $\equiv$ 

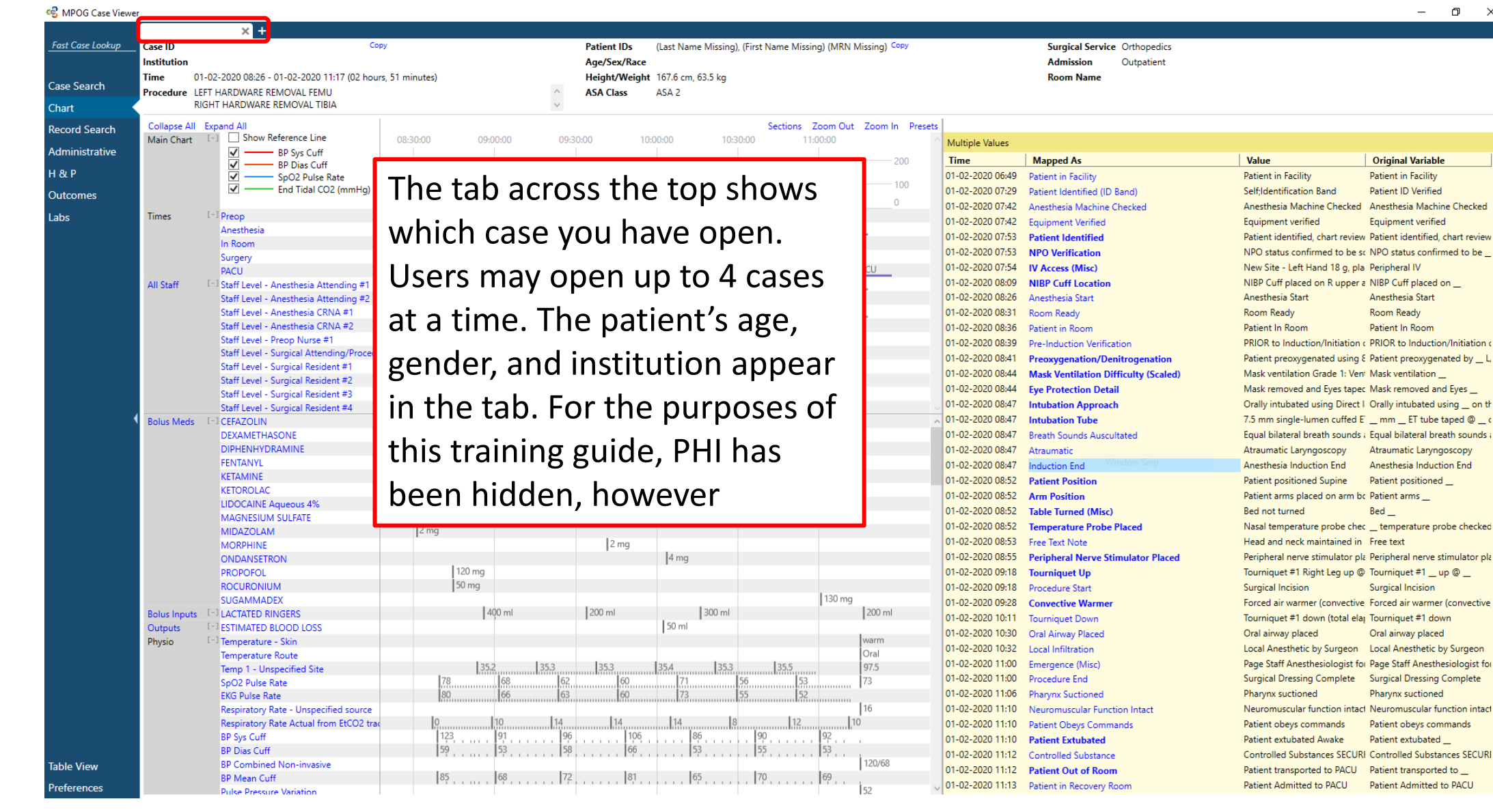

**MULTICENTER PERIOPERATIVE** 5/6/2024 Contact: support@mpog.zendesk.com 17

<sup>e</sup> MPOG Case Viewer

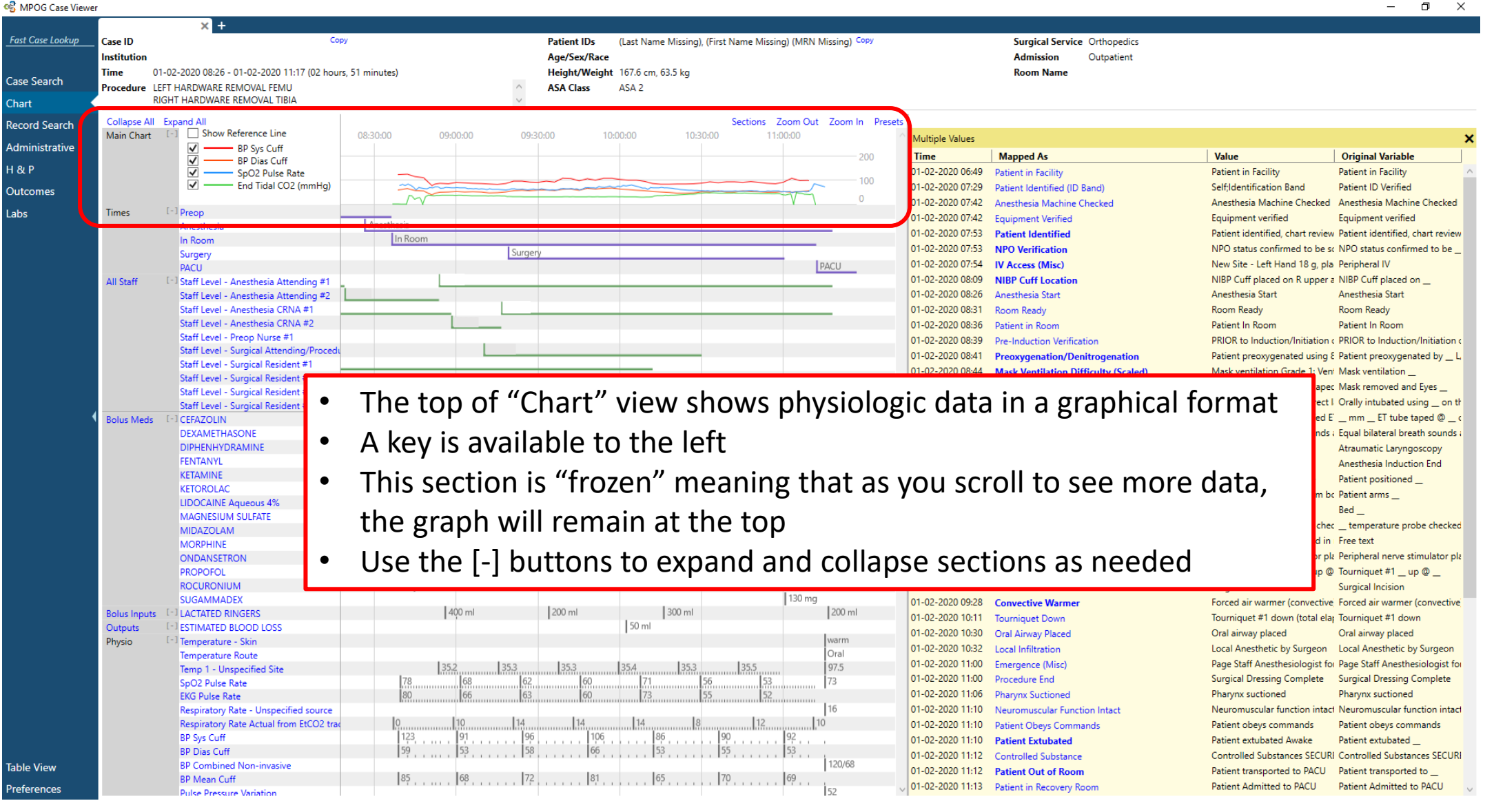

**TICENTER PERIOPERATIVE** 

- Choosing "Show Reference Line" adds an adjustable horizontal line across the grid
- This can be adjusted by clicking moving up or down

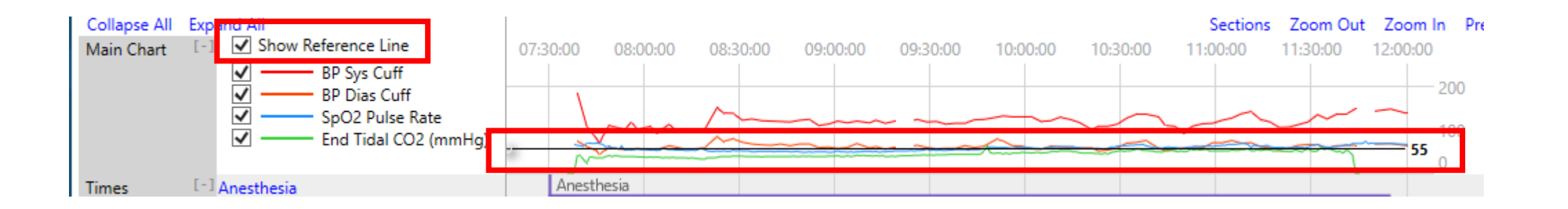

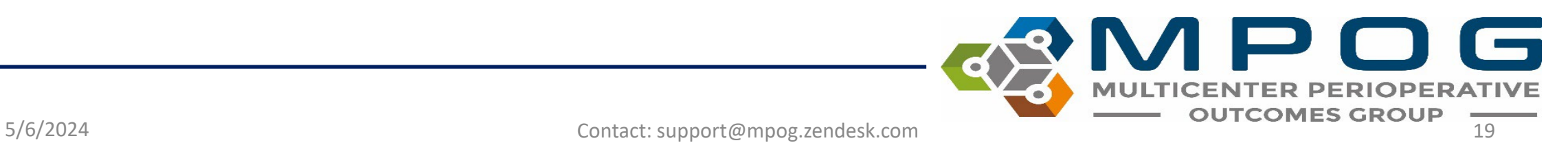

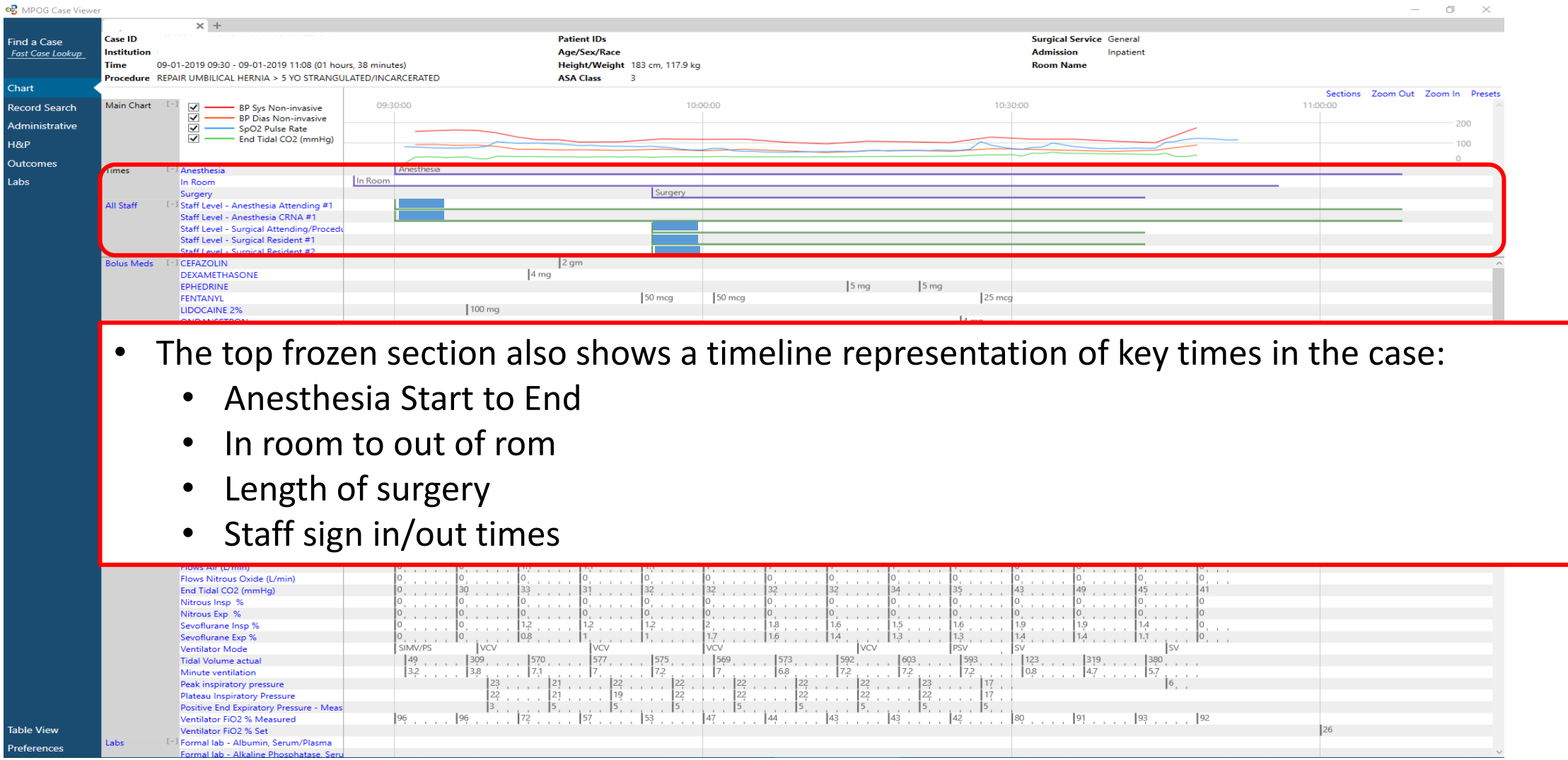

S/6/2024 Contact: support@mpog.zendesk.com **MULTICENTER PERIOPERATIVE** 

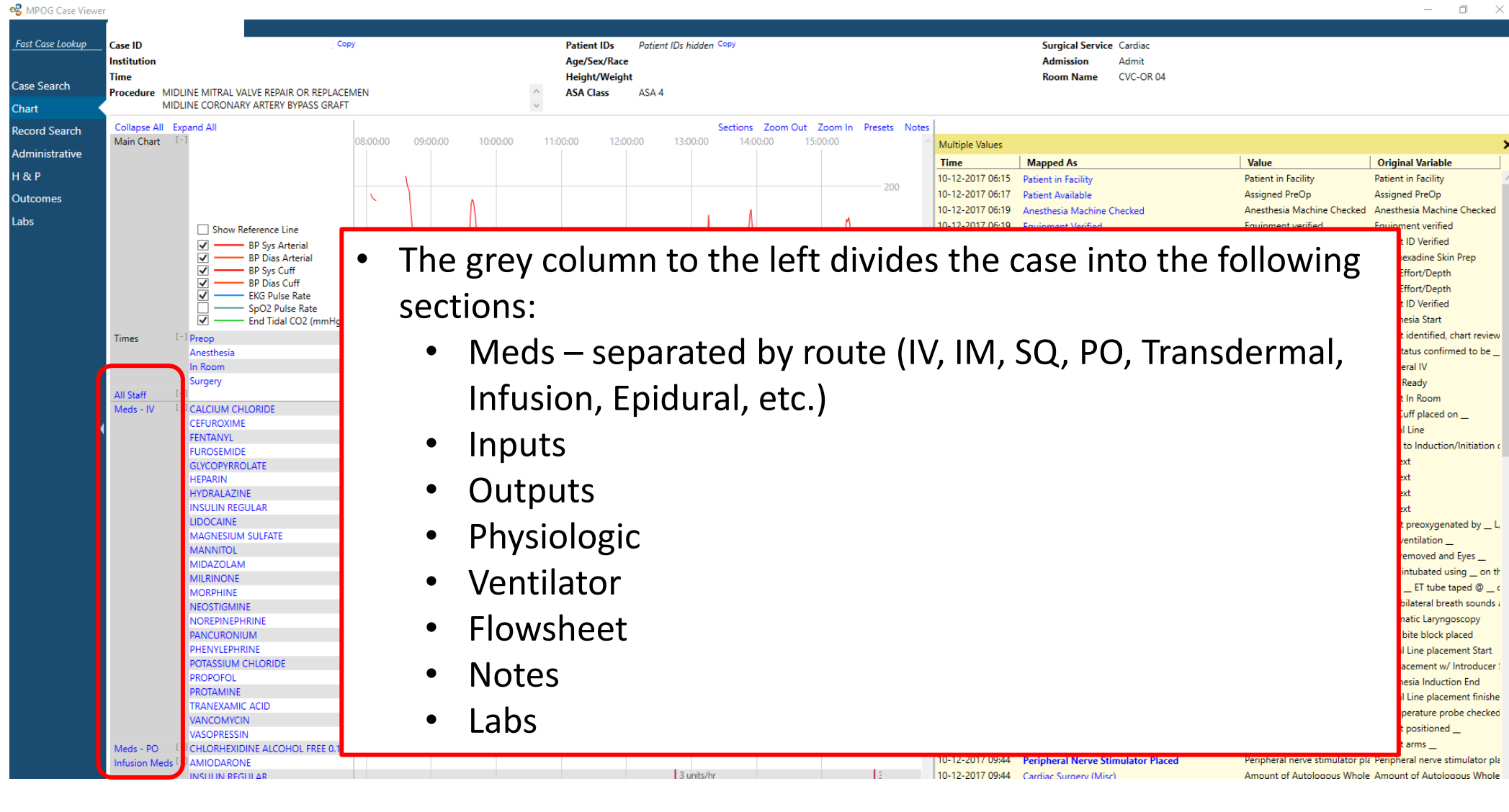

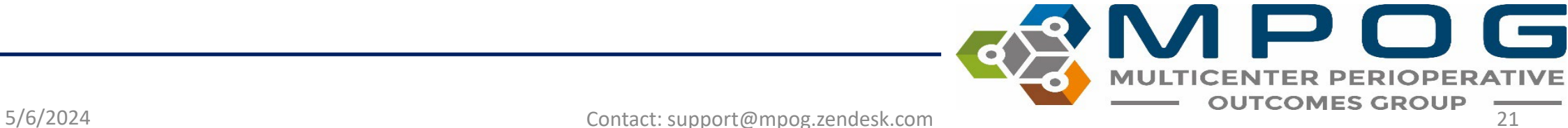

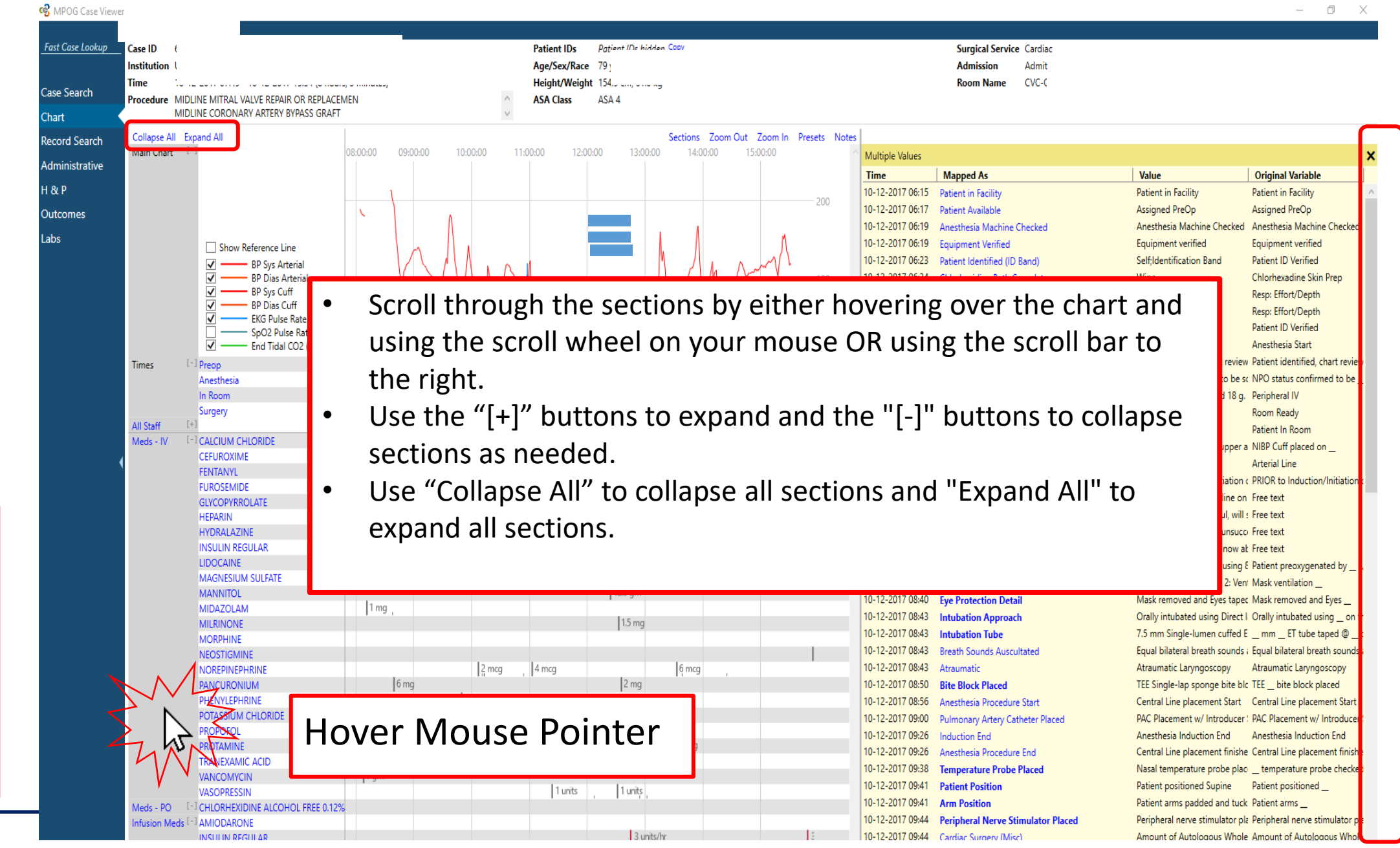

og MPOG Case Viewer

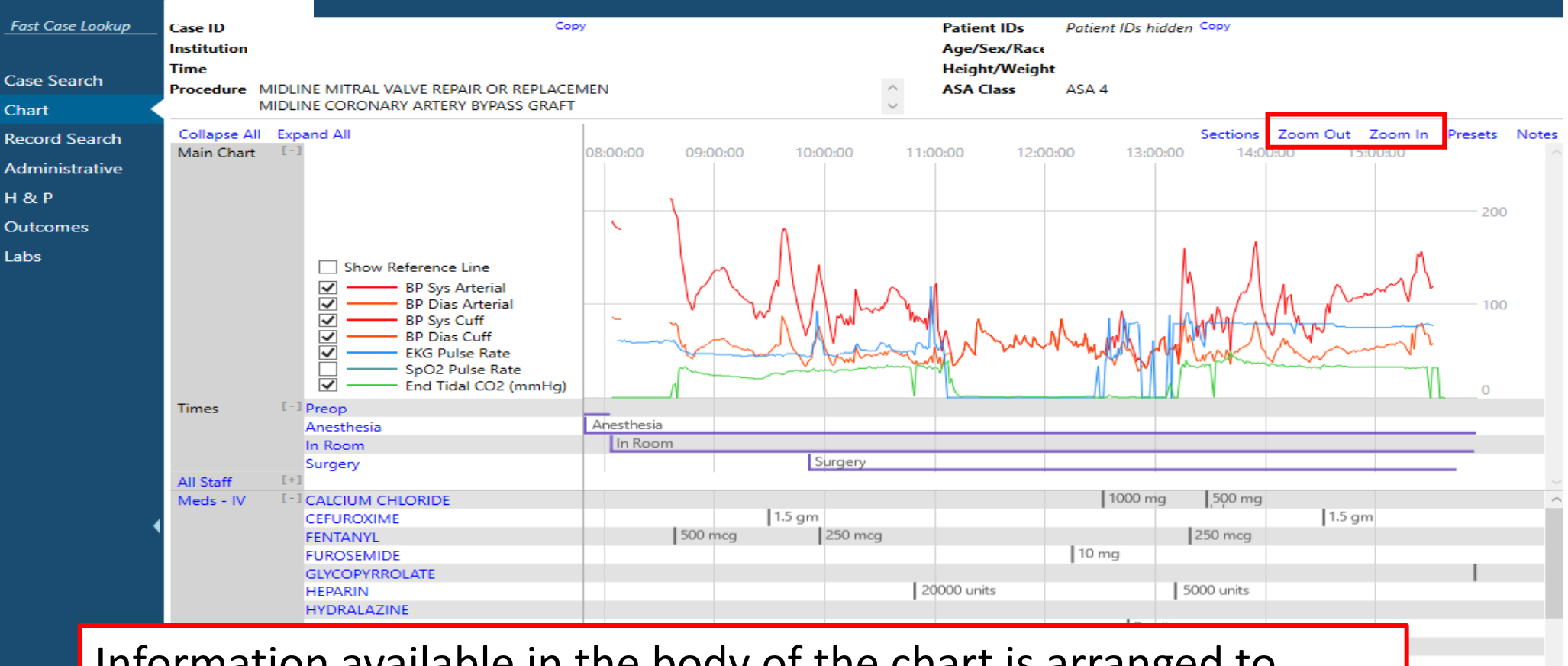

Information available in the body of the chart is arranged to match the chronological timeline listed across the top of the view. To view more information, use the "Zoom Out" and "Zoom In" buttons in the upper right corner. You can also click and drag left or right in the chart to zoom in.

Infusion Meds [-] AMIODARONE INSULIN REGULAR

#### <sup>og</sup> MPOG Case Viewer

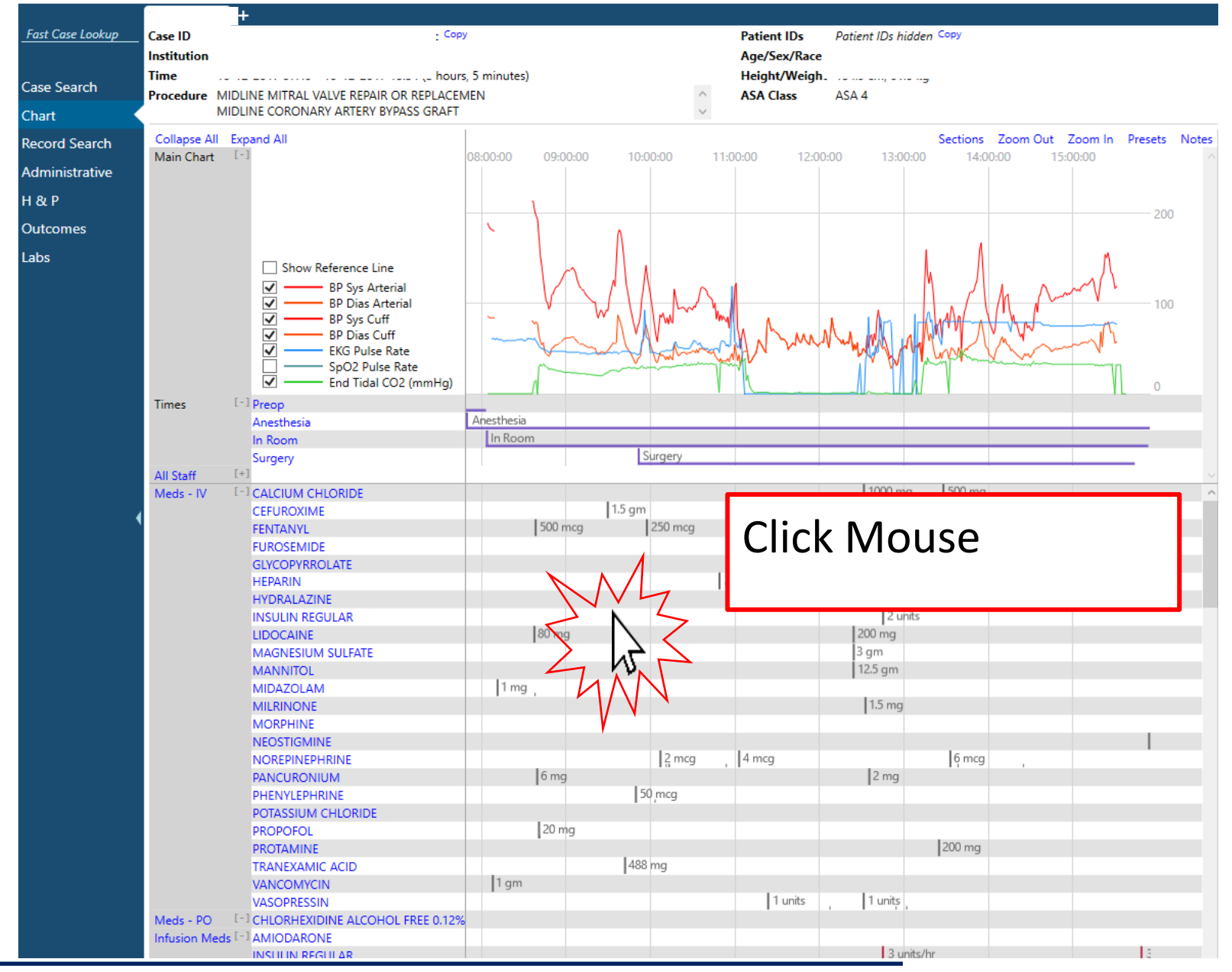

Click the middle button on the mouse and drag mouse left or right to zoom in or out

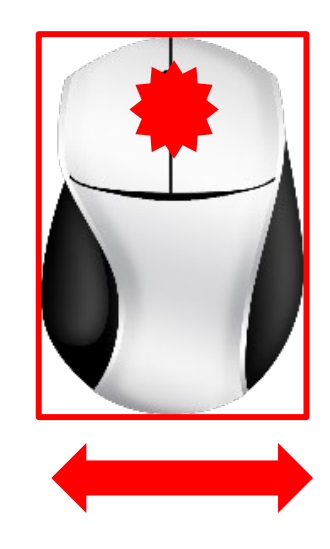

### Tick marks on the flowsheet let users know that more information is available if you scroll in.

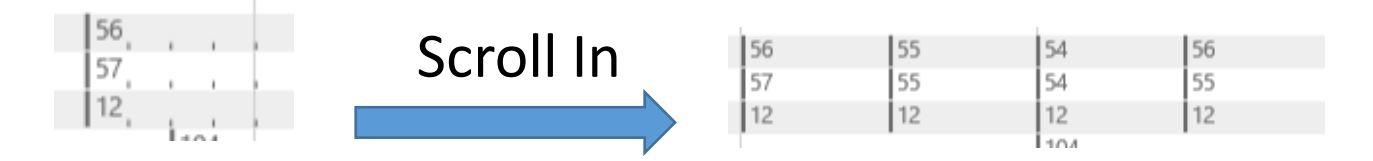

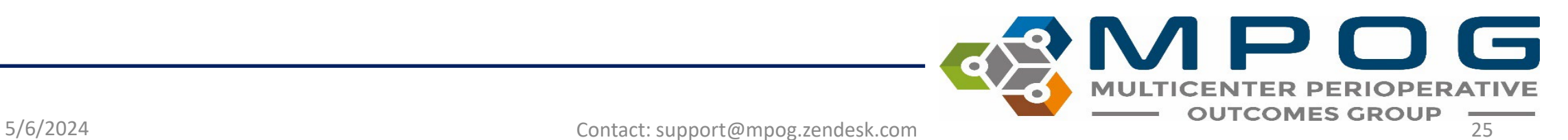

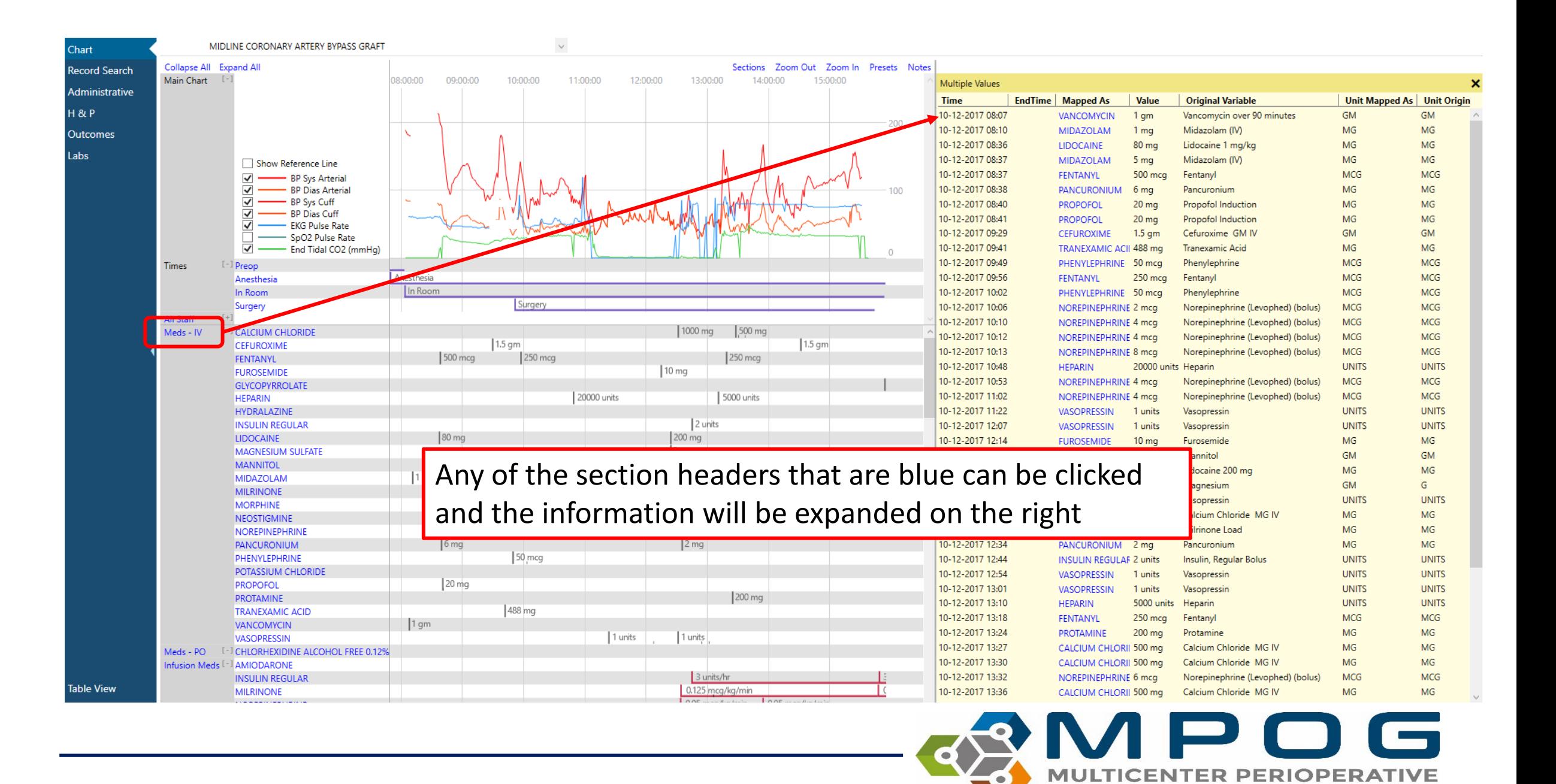

5/6/2024 Contact: support@mpog.zendesk.com 26

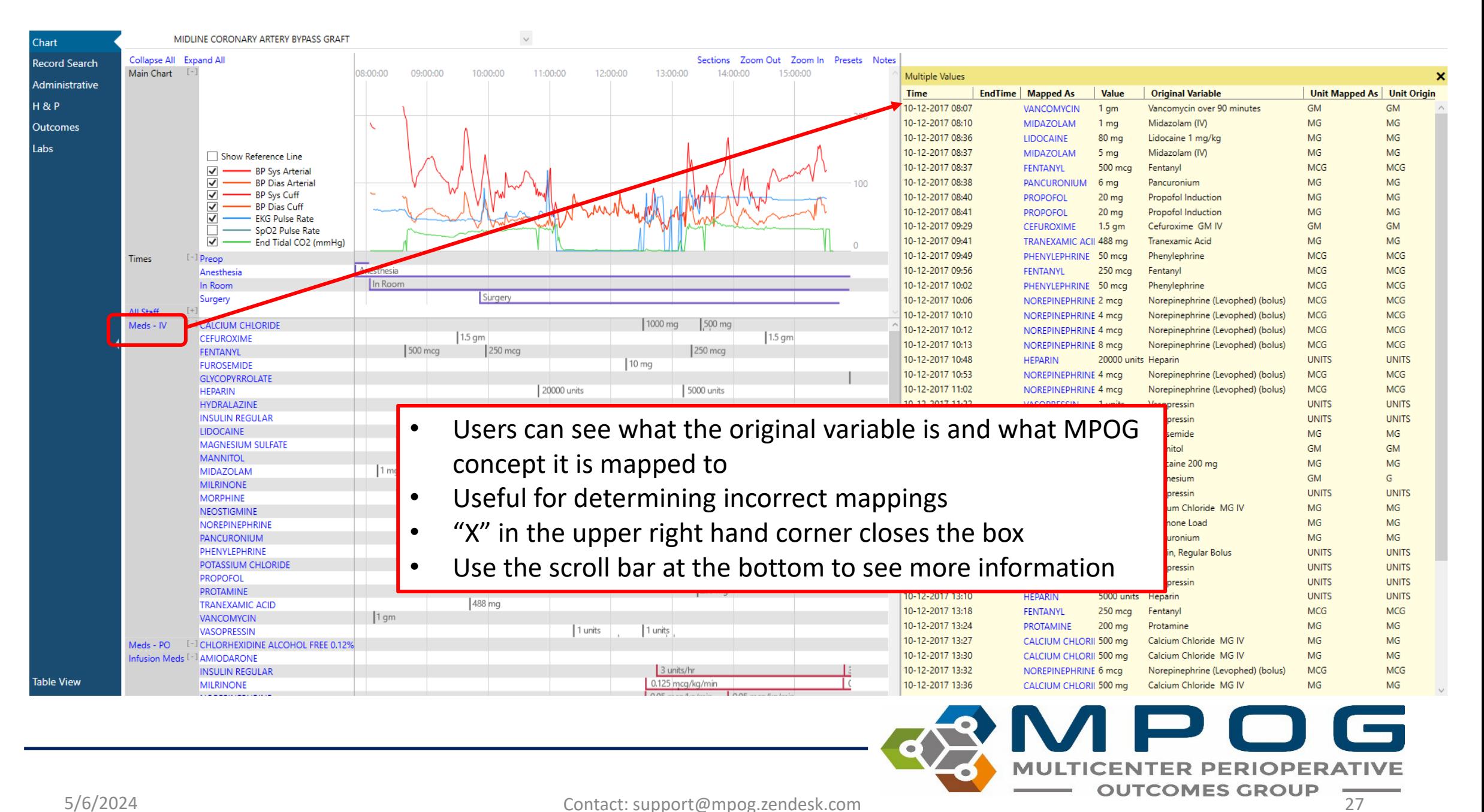

- Clicking a value brings up more information
- Allows for further drill down of the information

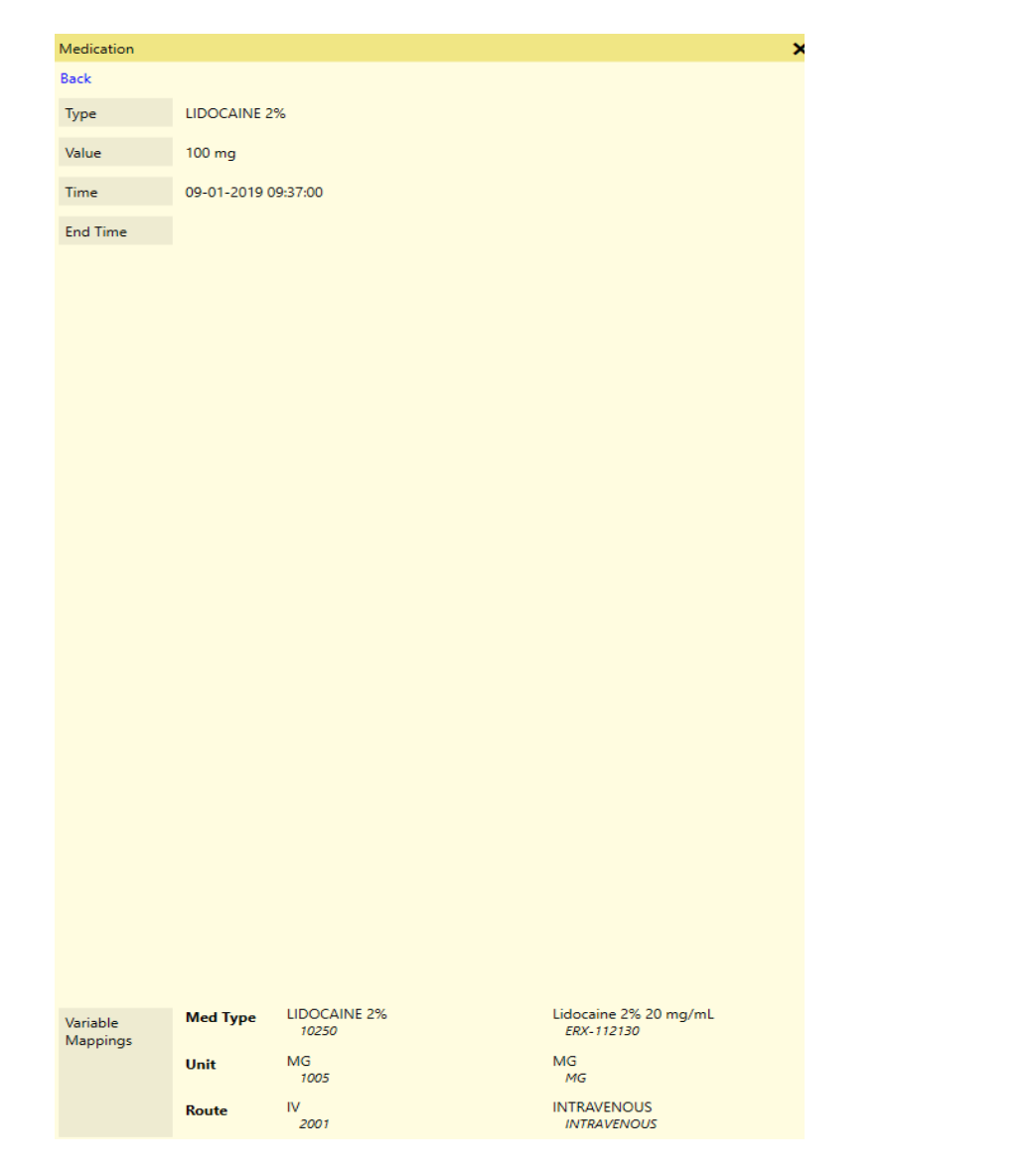

### • Data in this view can also be sorted by clicking on the column header

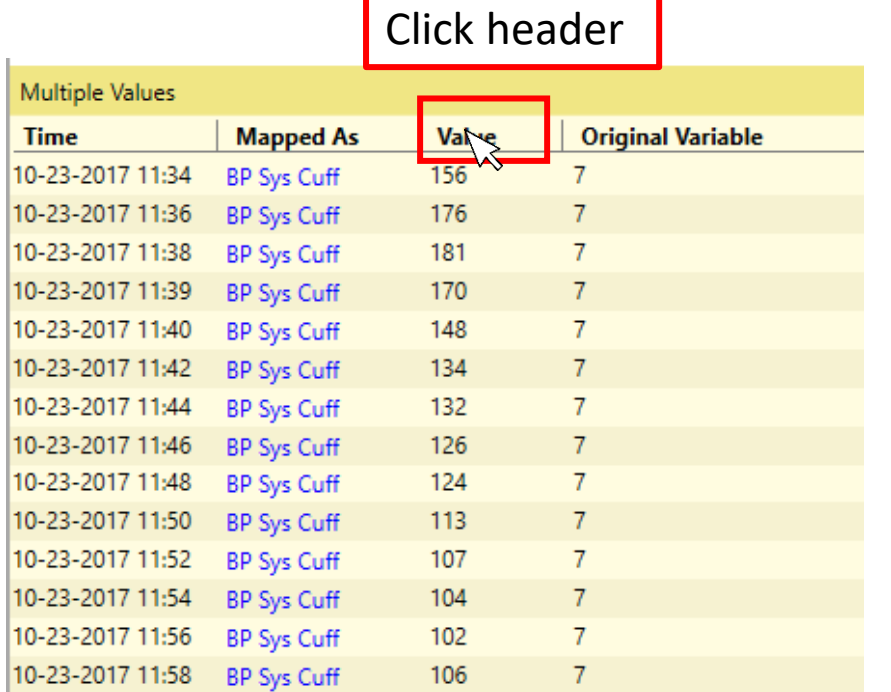

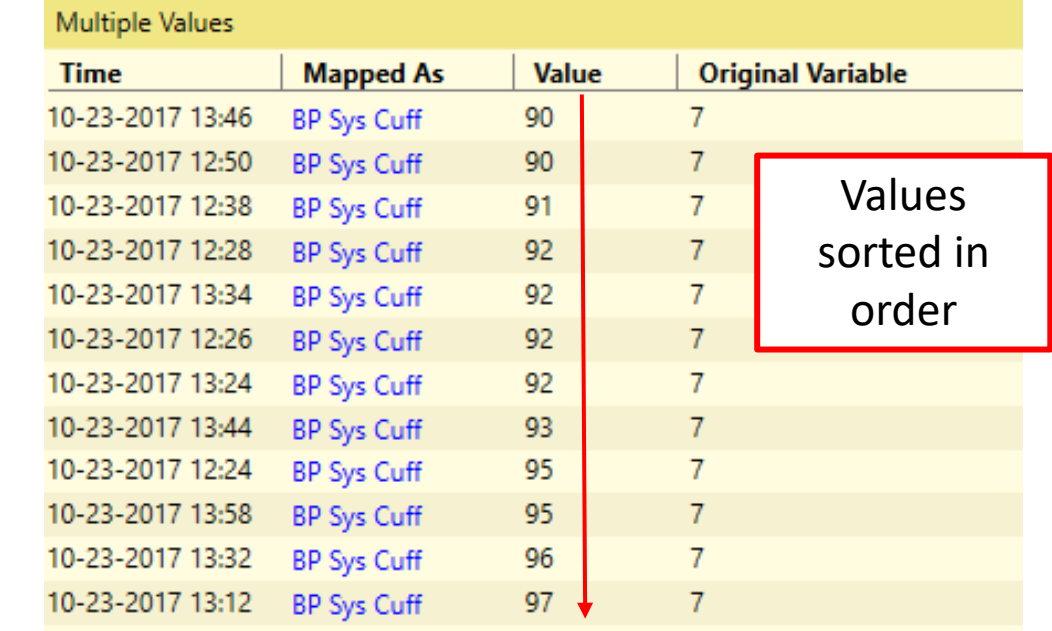

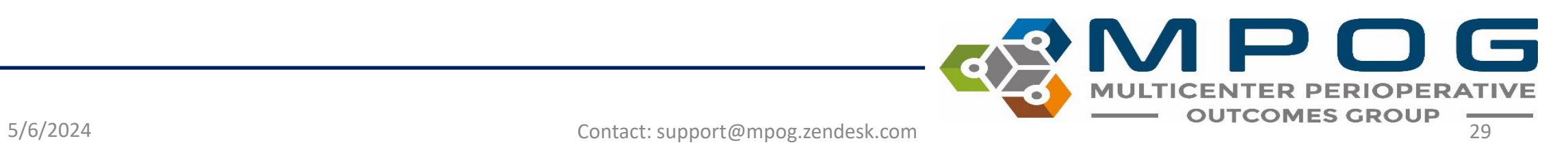

### Chart View – Infusion vs. Non-Infusion Administrations

- If an end time is not populated, infusion dose will continue until the start time of the next administration for the same medication.
- If an end time is not populated and there is not an additional administration, the infusion will continue until anesthesia end time.
- If the infusion start time is after anesthesia end and there is no documented infusion end time, it will default to 5 minutes later.
- If the administered unit is mapped to a concept that is over time (i.e., mcg/kg/min) it will be considered an infusion.
- If the administered unit is mapped to a concept that is not over time (i.e., mL) it will be considered a bolus

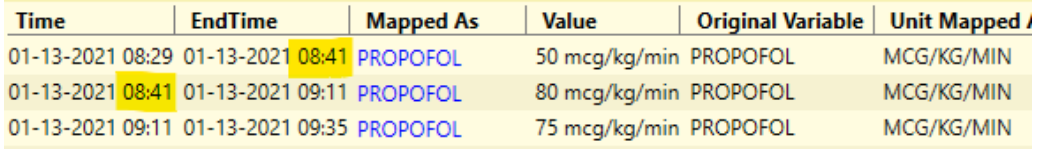

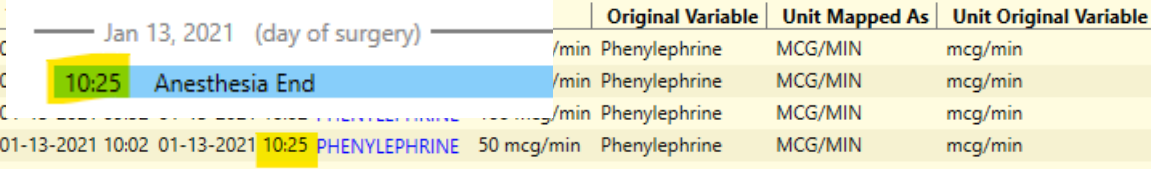

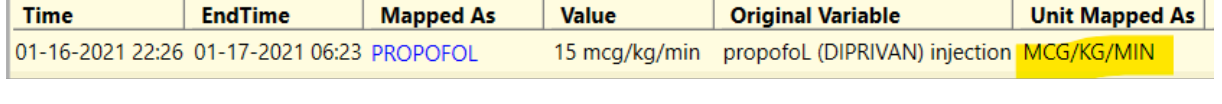

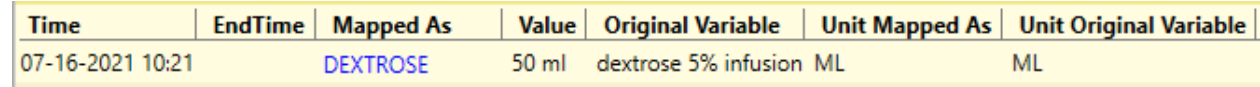

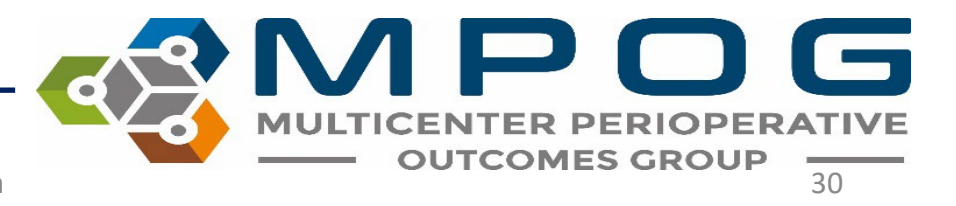

- Side box view can be especially helpful when reviewing notes if users wish to see them in chronological order similar to some EHRs
- The note information is also available in the body of the flowsheet

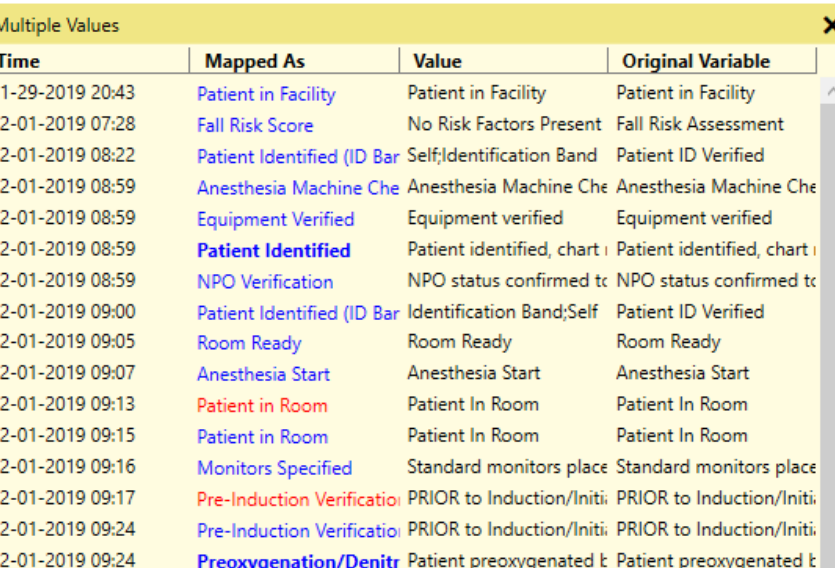

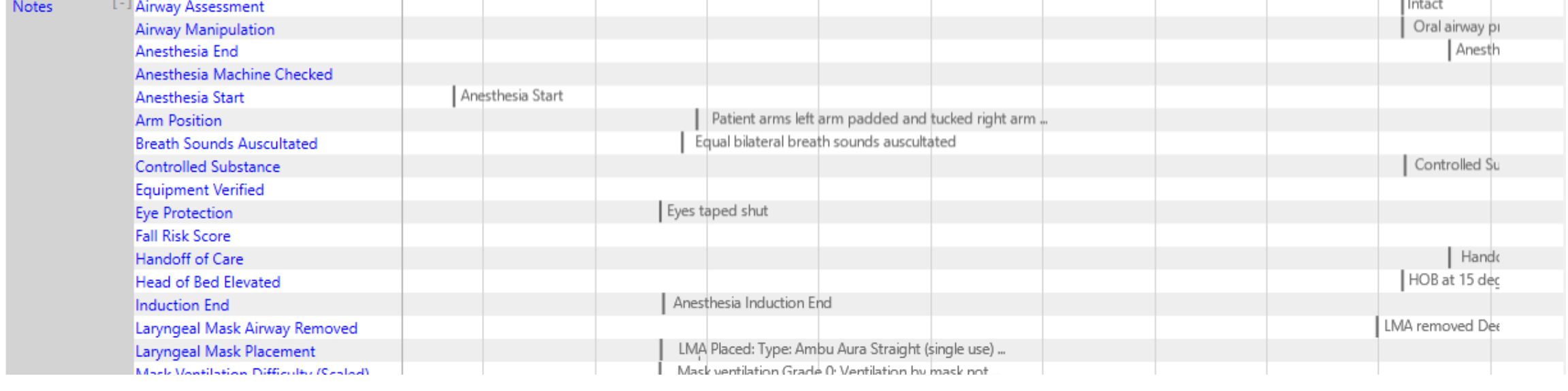

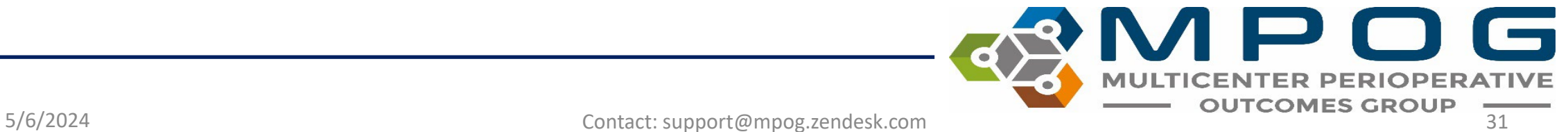

### • The notes pane can be quickly re-opened via the "notes" shortcut in the upper right-hand corner

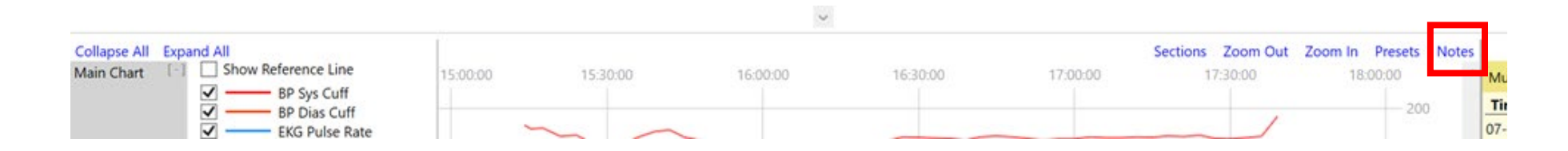

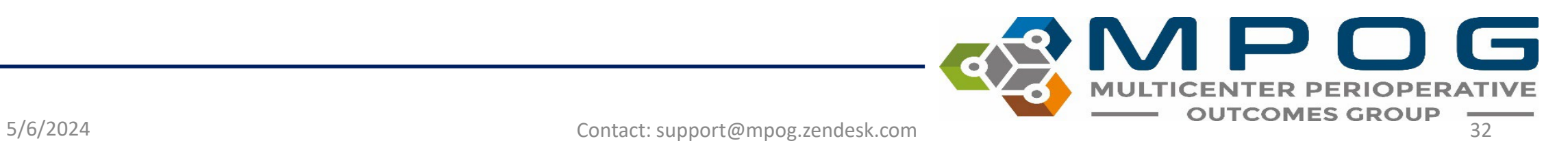

- When applicable, the note entered time is available at the bottom of the yellow pane to compare differences between Observed Time and Entered Time
- Observed Time = The time the event/note happened
- Entered Time = The time the user entered in the information into the EHR

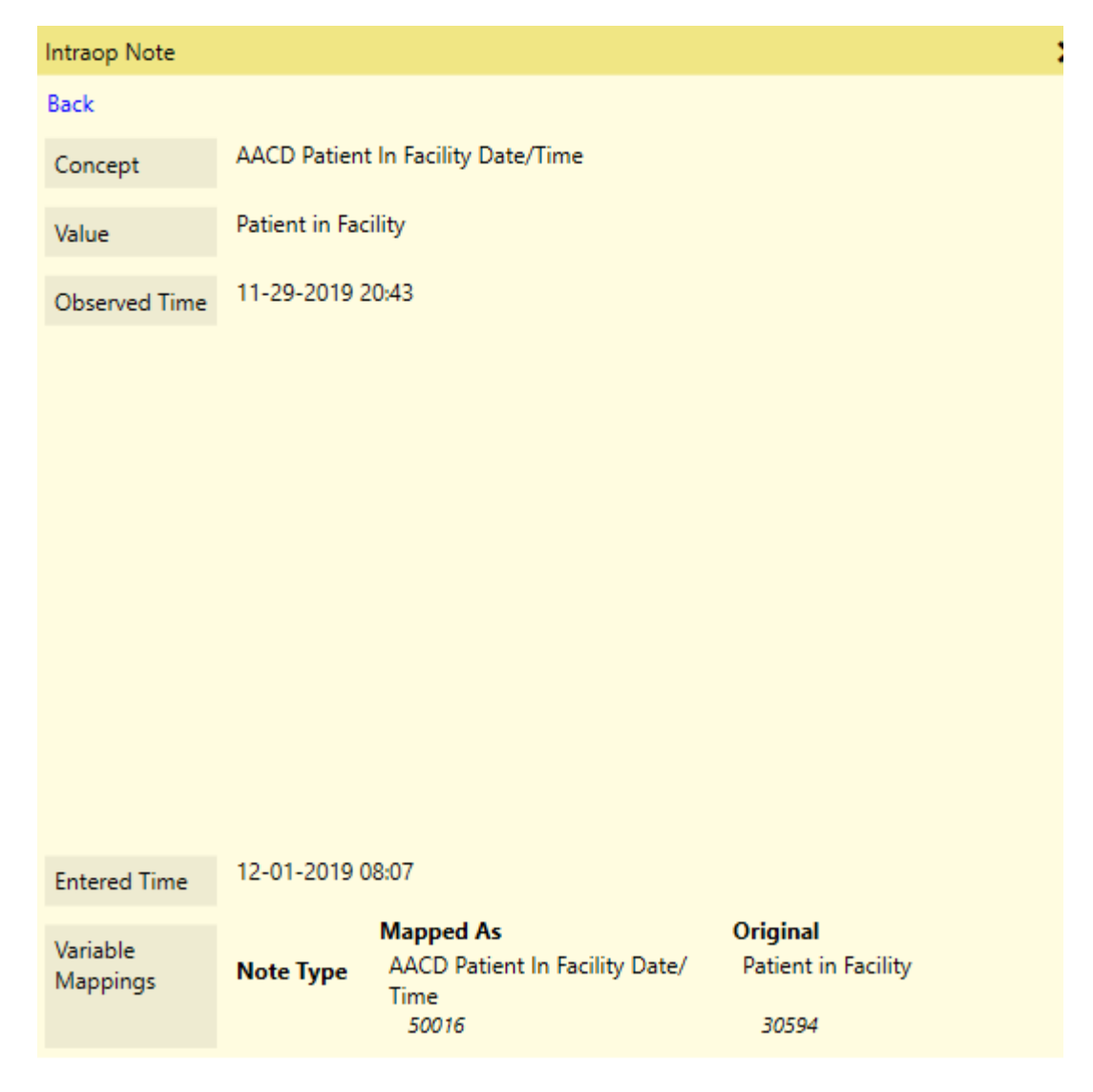

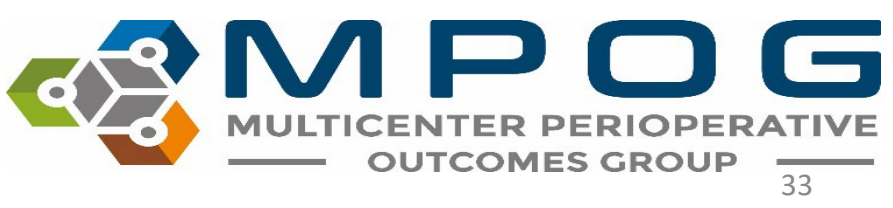

If you notice a gray box around the time in the note section, there is no Observed Time entered

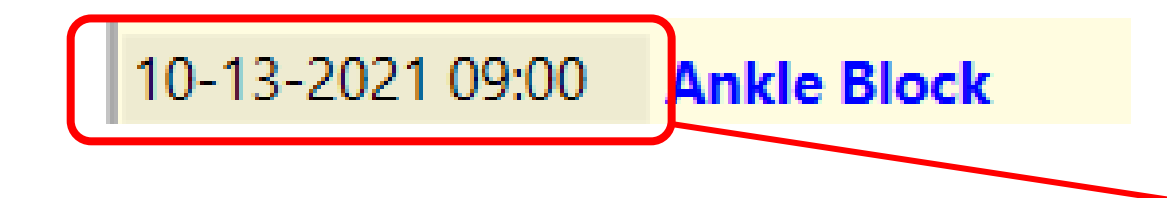

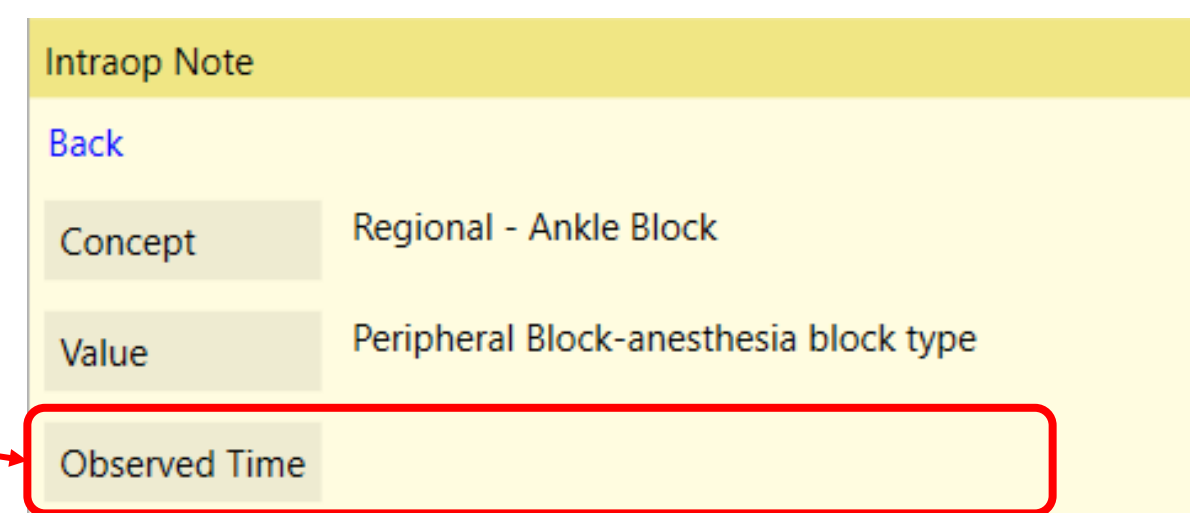

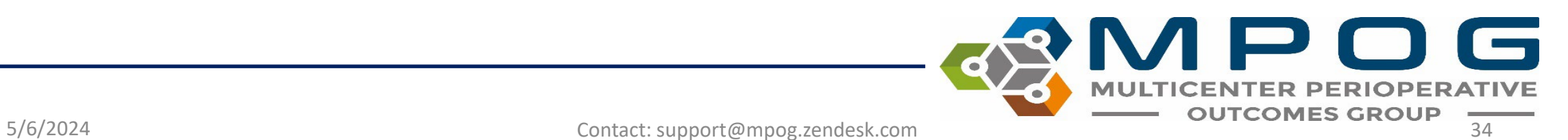

- Bolded "parent" notes have associated "child" detail notes. Clicking on a bolded note will give the additional details as well
- The original variable as well as the value are displayed in the note details

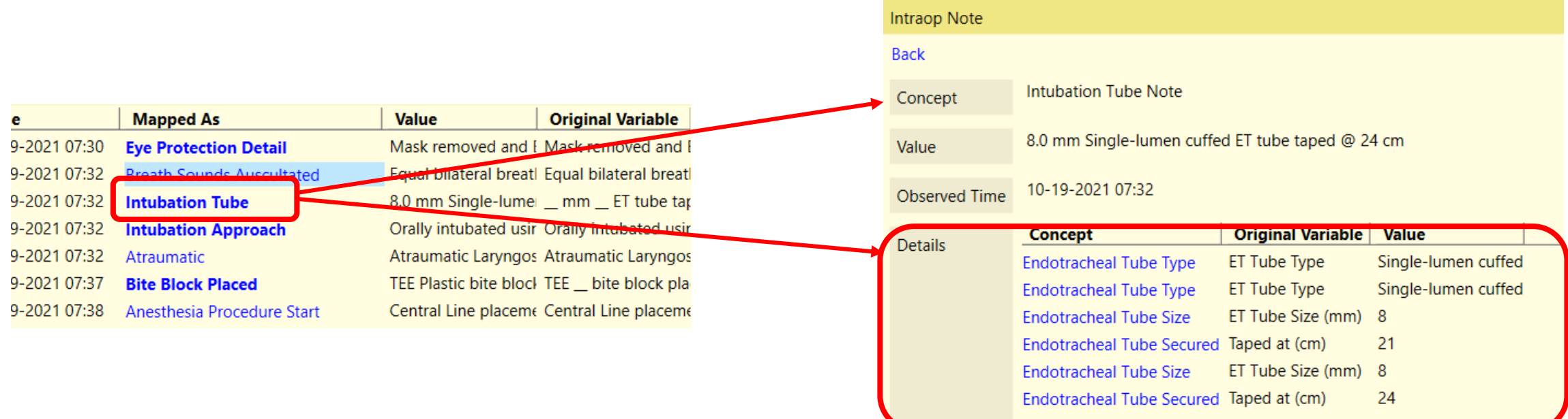

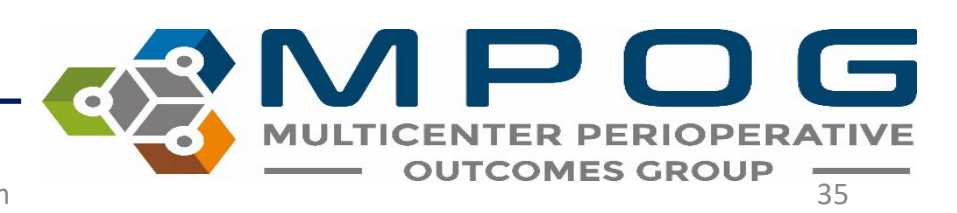

### Navigating through notes

- 'Back' Return to previous list or Parent Note
- 'Prev' Go to the previous note in the list
- 'Next' Go to the next note in the list

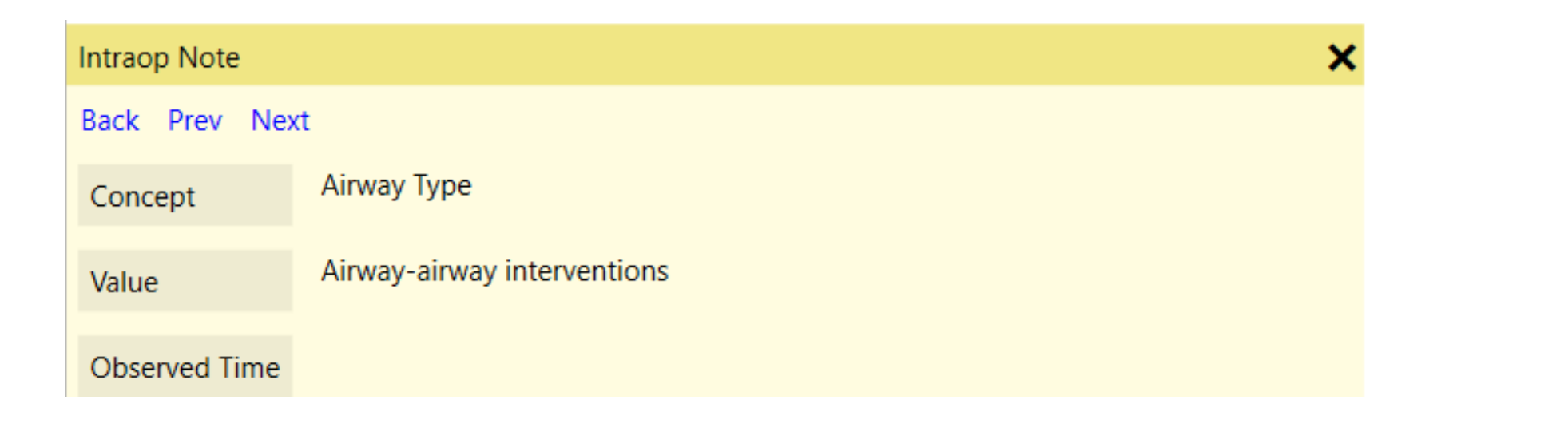

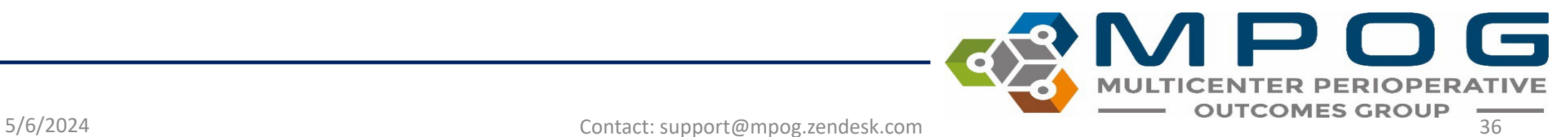

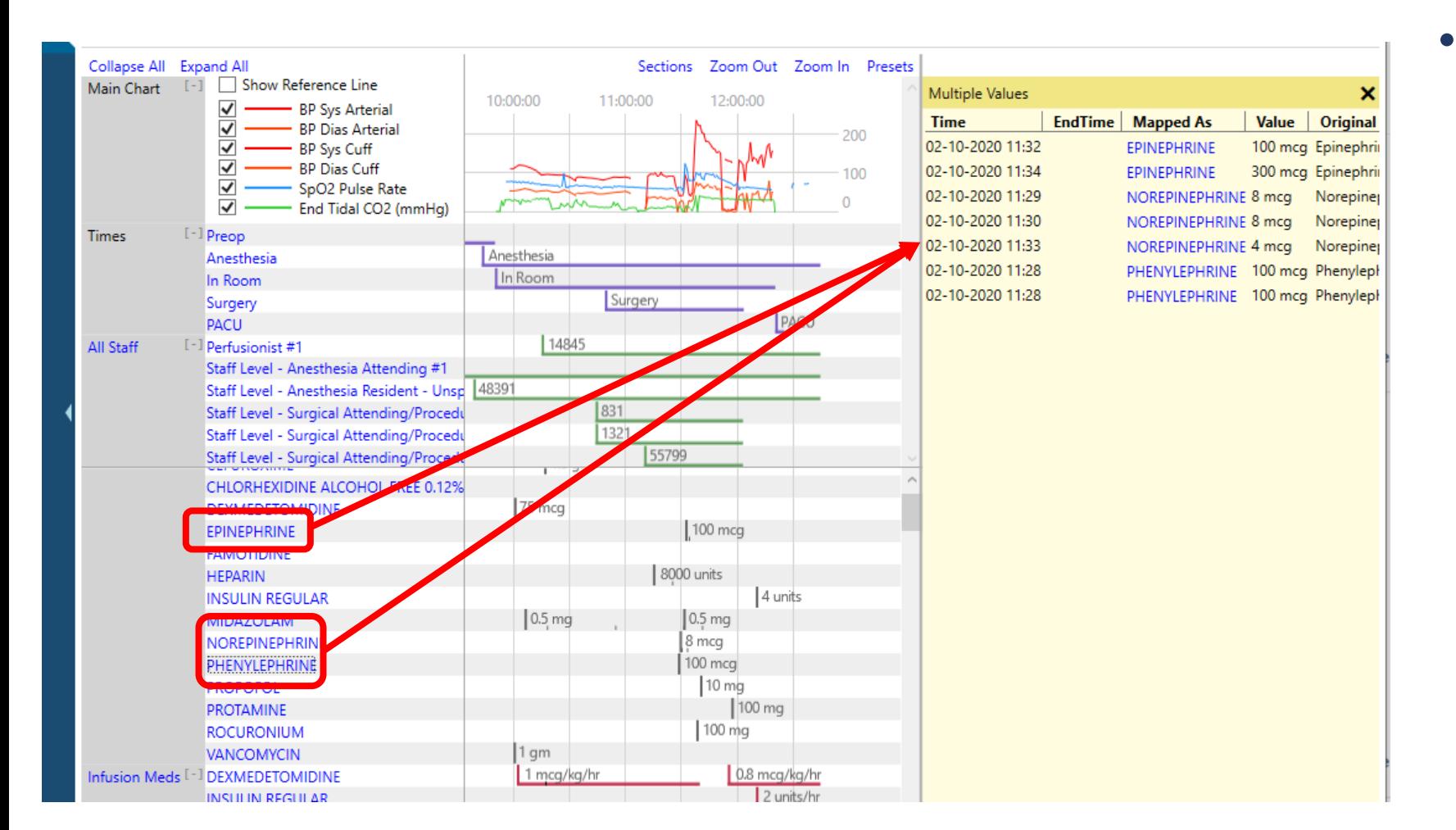

• Holding down 'Shift' and selecting multiple headers will open those headers together in the notes pane

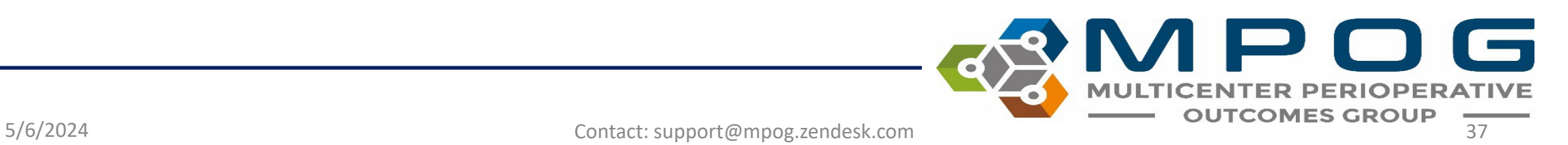

- Data can be copied out of the yellow pane and pasted into Excel for purposes of chart review
- Highlight desired rows
- Use Ctrl + C to copy
- Use Ctrl + V to paste in Excel

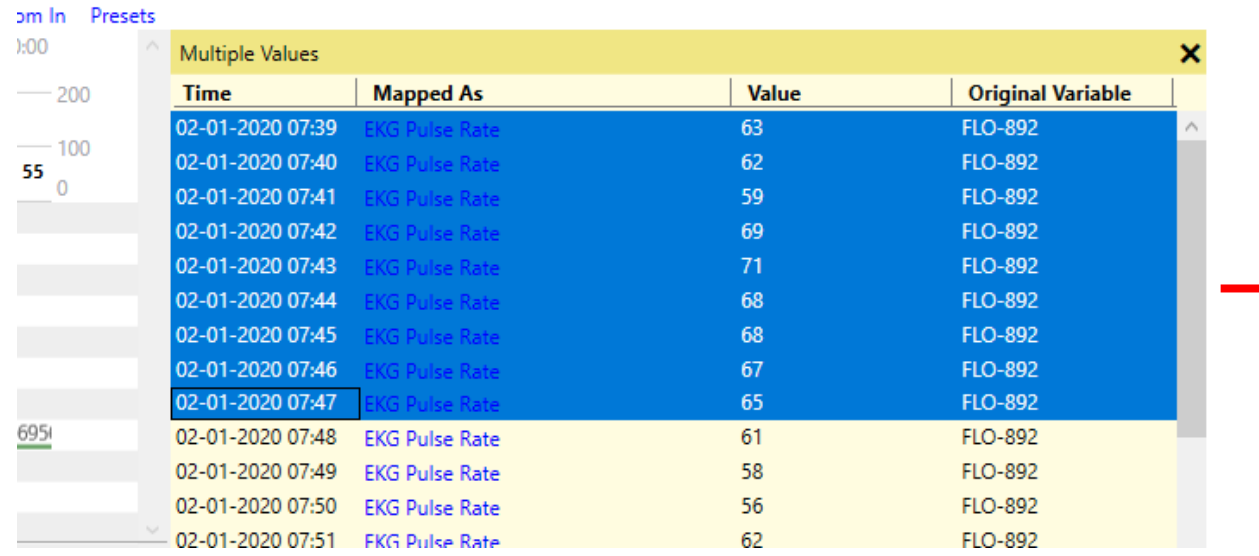

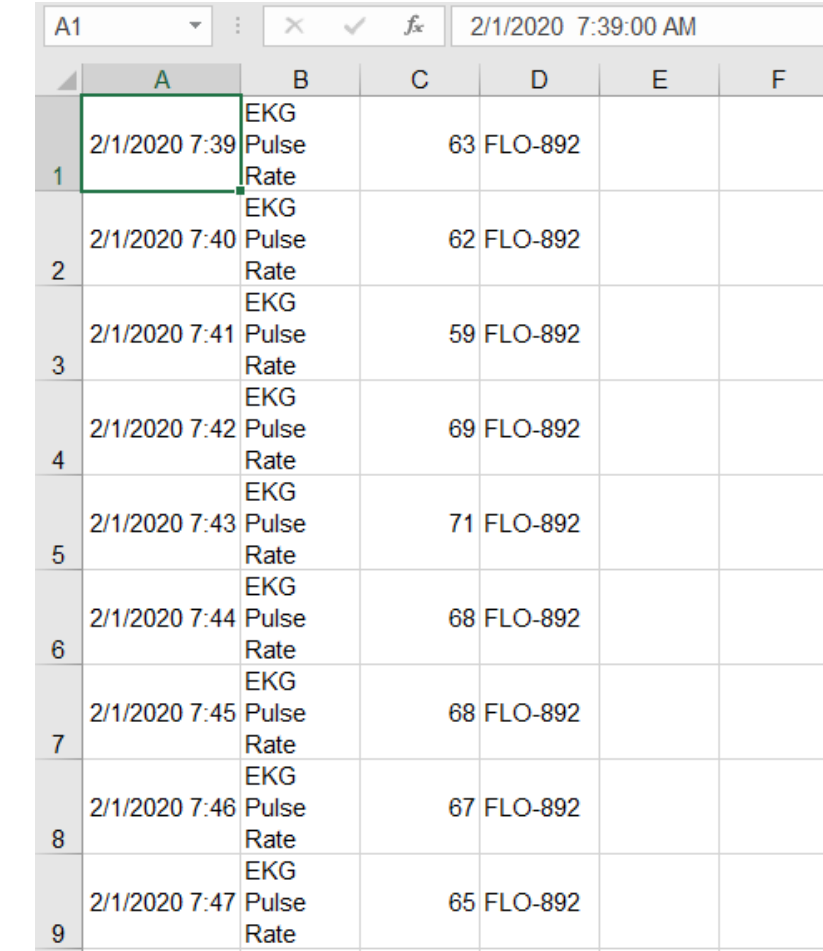

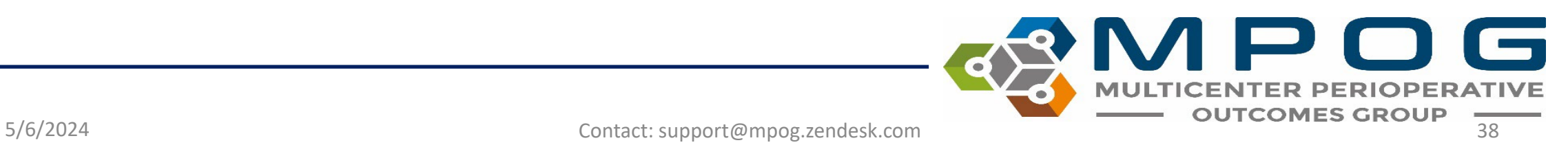

**ASA Class** ASA 4

### Sections Menu

- Upper right hand corner
- Use to add and remove sections from the body of the chart as needed
- MPOG Measure related sections pull in a summary section of all relevant variables to complete chart review on those measures.

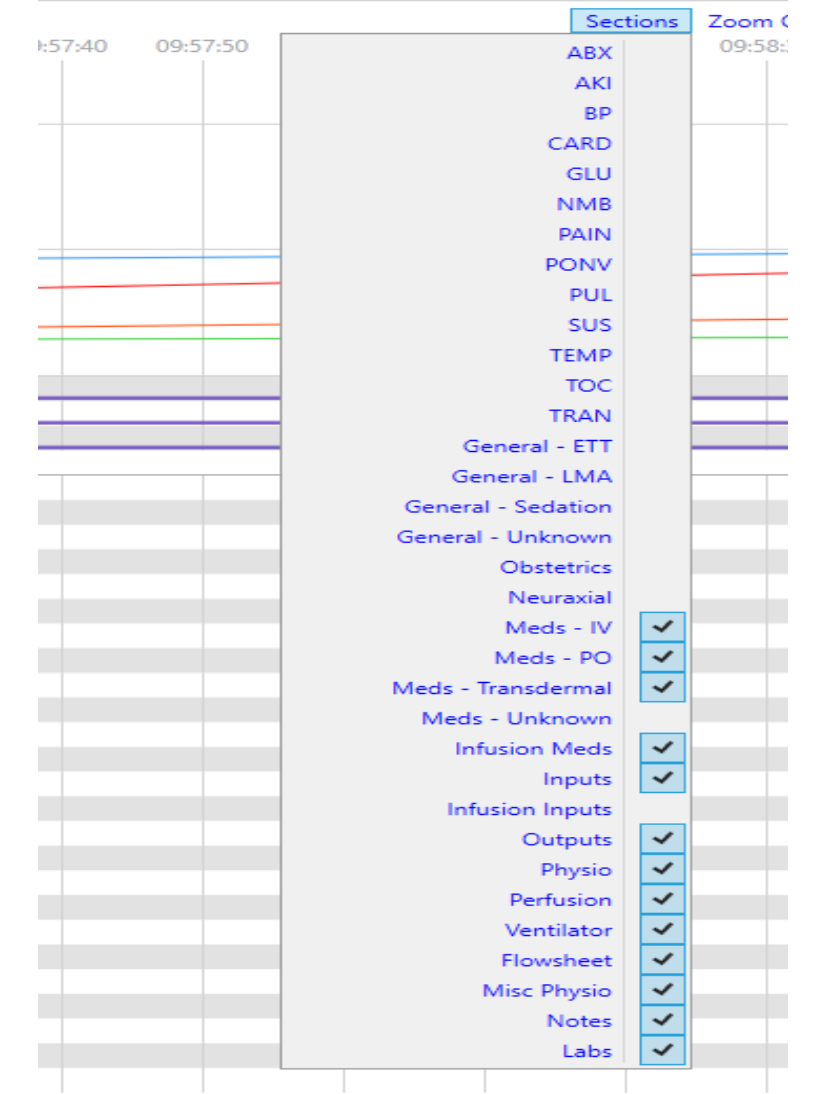

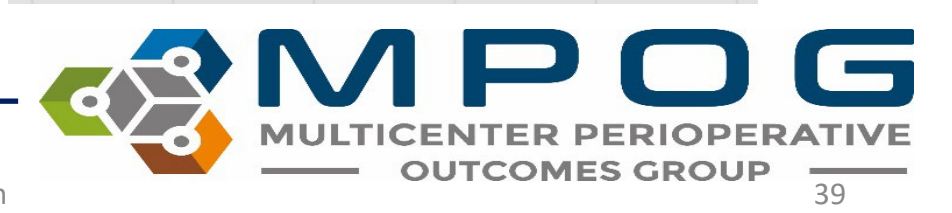

For example, the PONV section summarizes PONV relevant information such as anti-emetics given, anesthetic gases used, and PONV and smoking history and risk factors. While this information is available elsewhere in the chart, this view quickly summarizes and puts the information into one place.

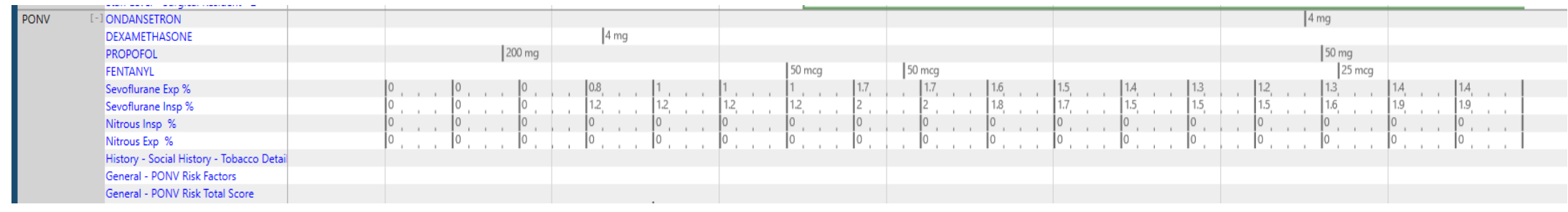

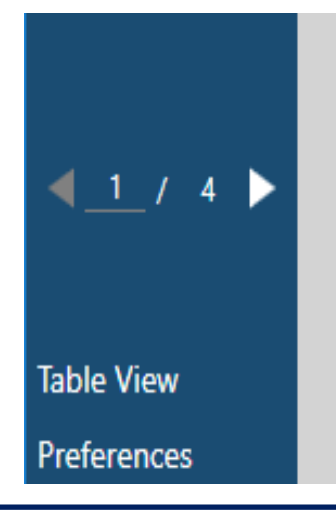

When using an imported case list and the box on the left to move through cases, any 'Section' you have open will remain open case to case

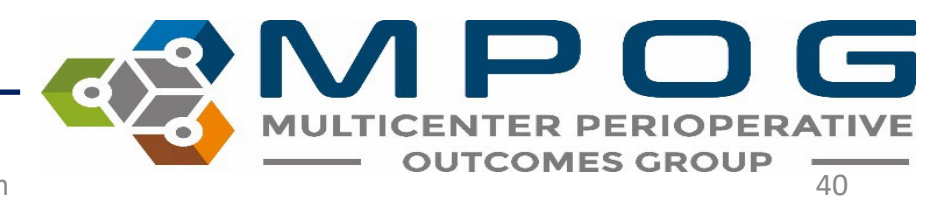

### Preset Menu

• The "Preset" menu in the upper right corner shows users preset views of the chart based on their choice.

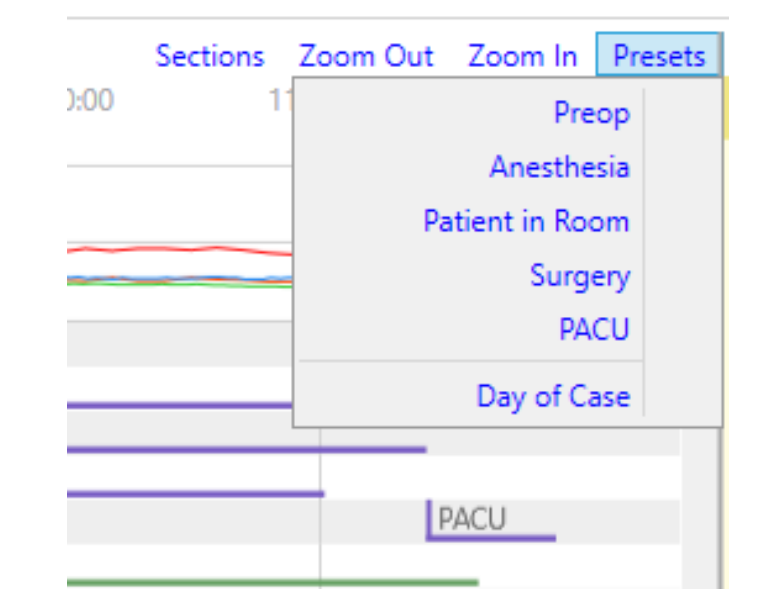

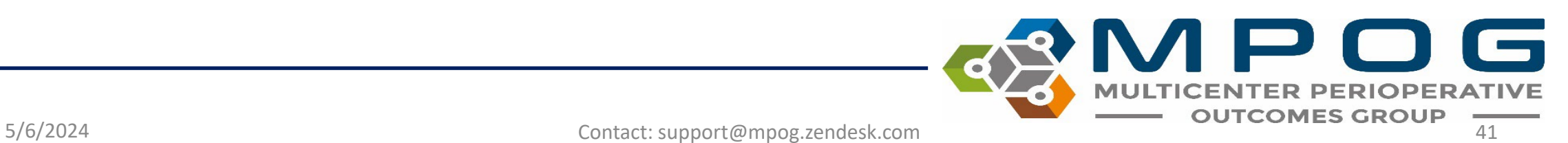

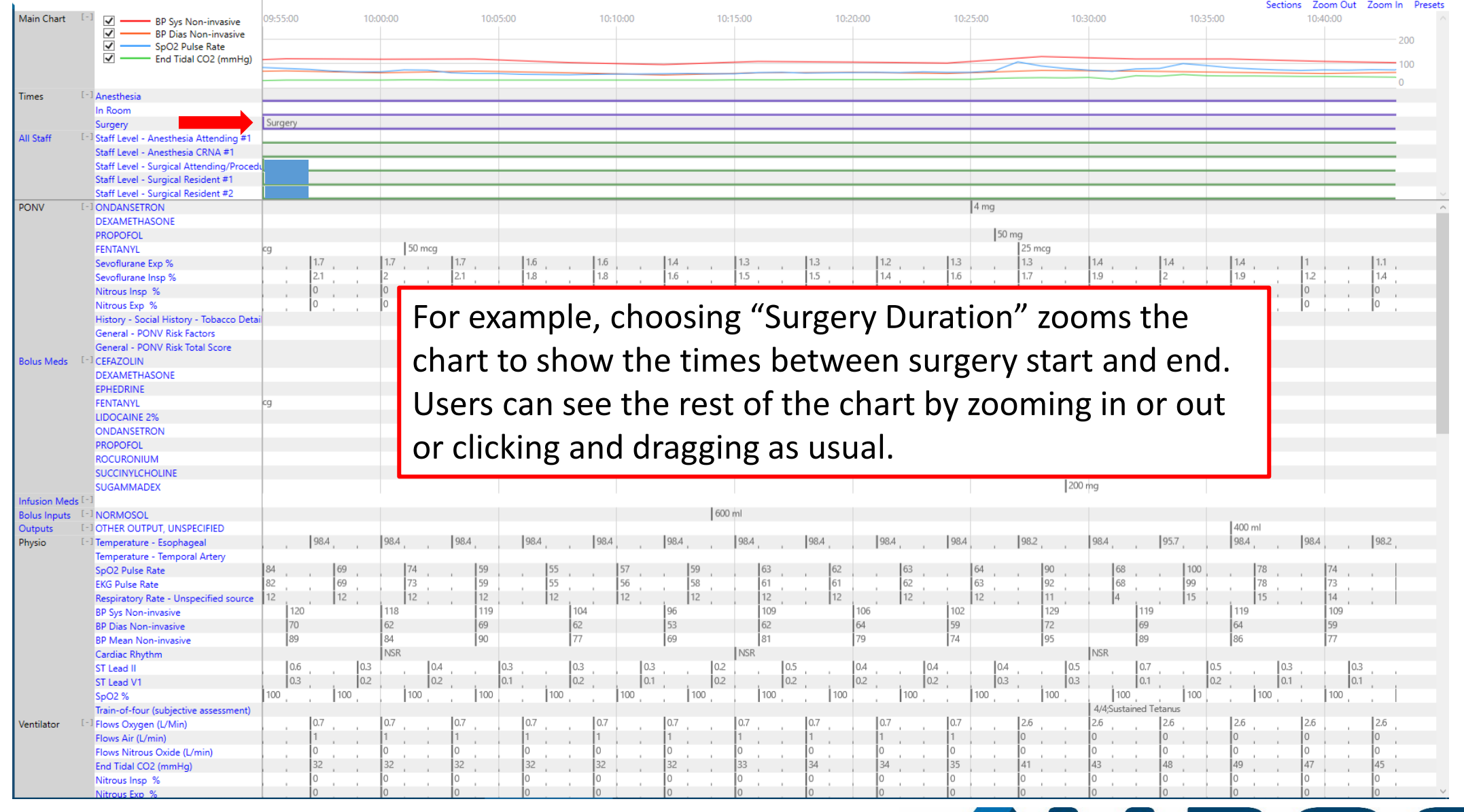

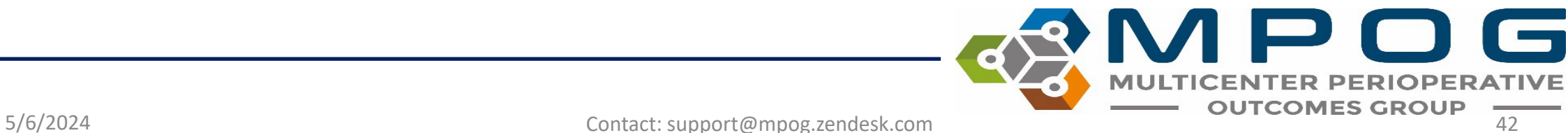

- Next view available in the left pane
- Search relevant information, including by MPOG Concept ID (exact match required for Concept ID) and original variable ID/name
	- Use "mpog:" in front of a keyword in order to only consider the MPOG concept ID or name
	- Use "aims:" in front of a keyword in order to only consider the original variable ID or name
	- Use "value:" in front of a keyword in order to only consider the value of the record
- Temporarily save that information together in the "Shopping cart" to the right using the "+"
- Remove information from the shopping cart using the "X"

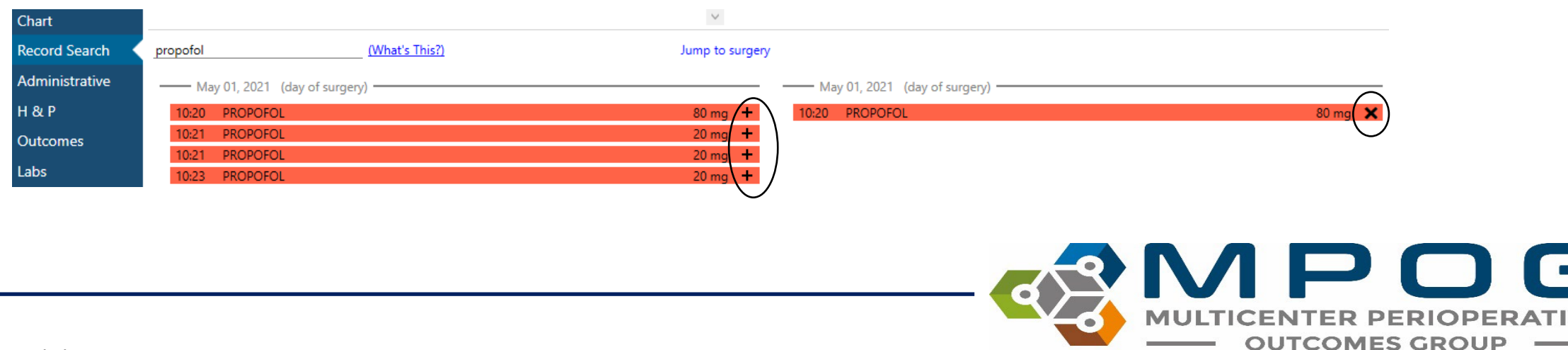

- Search for multiple terms/variables at the same time using either a comma (,) or a pipe '|' symbol between variables
	- Hint: | is found on the same key as \, use 'Shift' to type |
- Ex: 50002 | 50003 | Propofol | lactated ringers
	- This will pull in everything mapped to those two concept IDs and everything including the words 'propofol' and 'lactated ringers'
- CTRL + Z will undo searches in record search

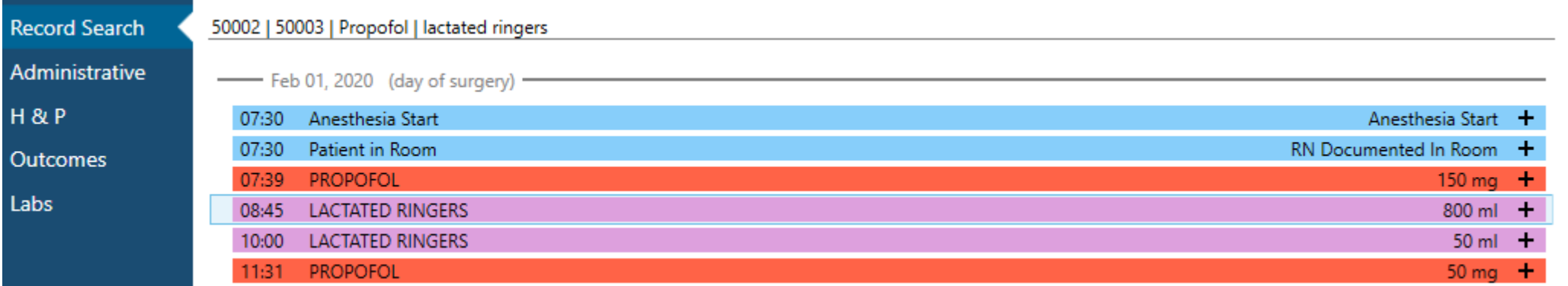

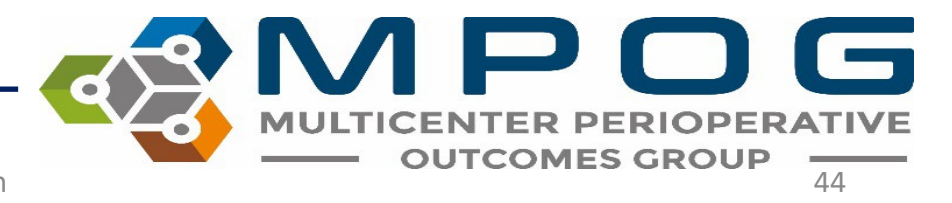

- Presets—clicking on this will show what preset options are available.
	- The preset options will auto populate the search area with all variables that are mapped to MPOG concept IDs related to the preset.
	- For example, the MPOG concept IDs under the GLU preset are:

10796|10797|3426|3361|3362|3405|5003|5036 |10152|10153|10229|10230|10231|10232|10233 |10460|10461|10462|10465|10466|10467|10468 |10469|10470|10471|10530|10539|10548|10558 |10559|10588|10594|10602|10659|10752|50012 |50304|6008|50301|50443|50011|50069|50110 |50211|10788|50016

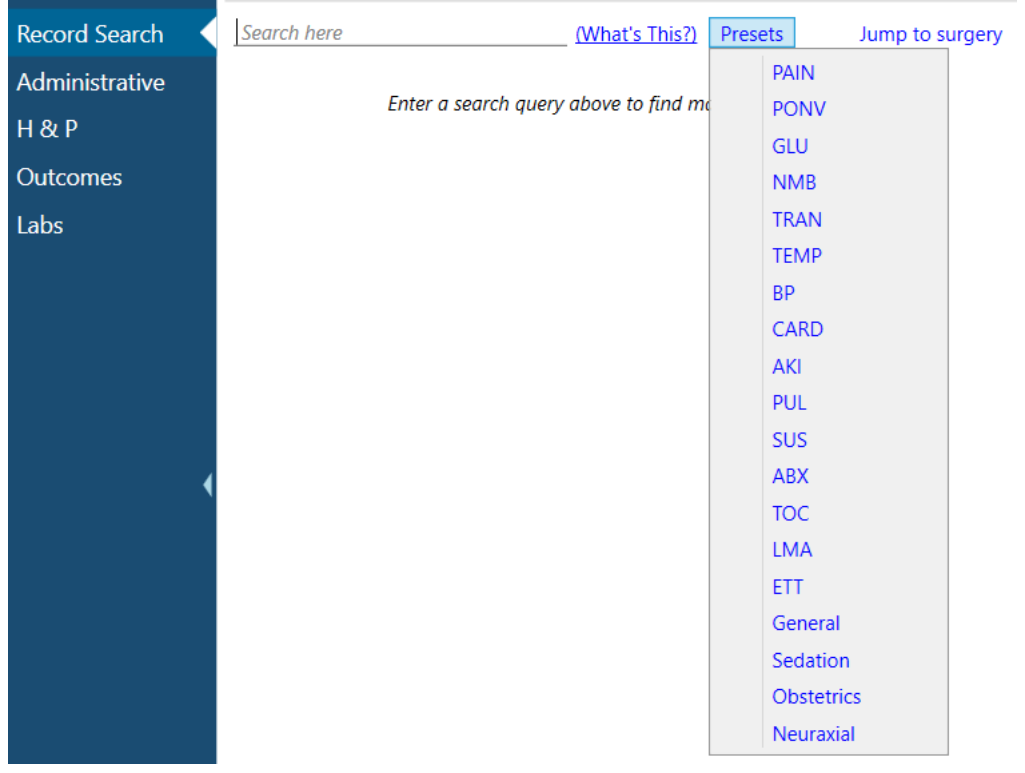

#### **Record Search**

10796[10797]3426[3361]3362[3405]50 (What's This?) Presets

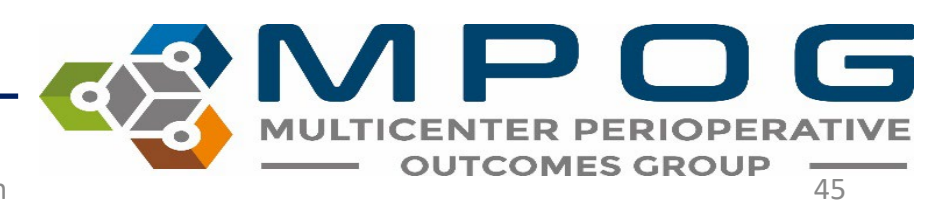

5/6/2024 Contact: support@mpog.zendesk.com 45

• Ctrl + Click or Shift + Click allows for multi-select and the ability to add more than one row of information into the "Shopping Cart"

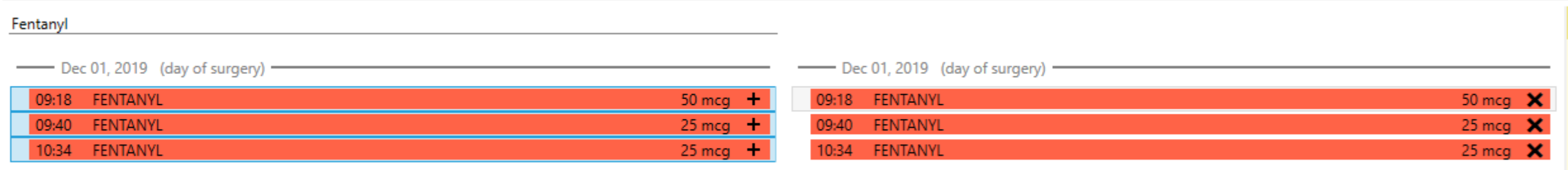

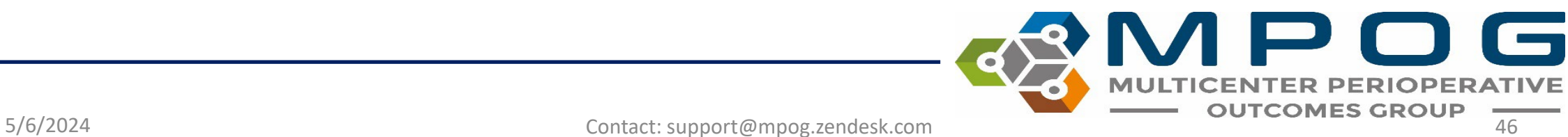

### • Utilize Record Search to look at information relevant to a chart evaluation in one location

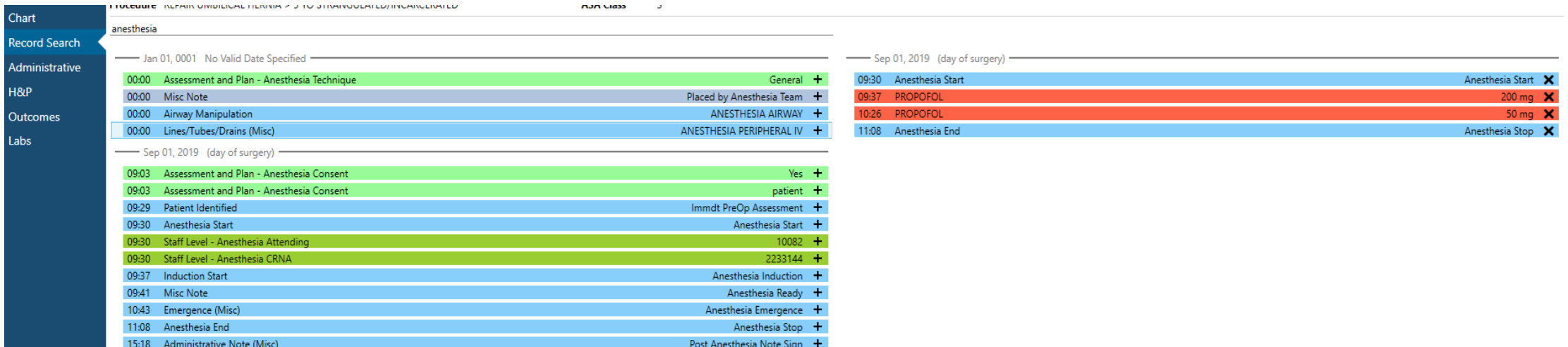

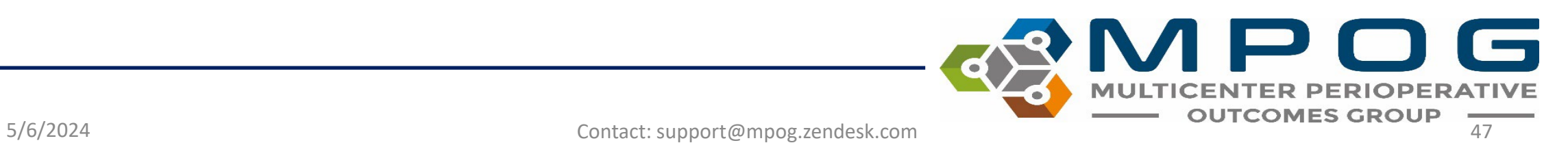

• If a case is showing multiple search results from before the surgery date, choose "Jump to Surgery" to quickly scroll down to the day of the case

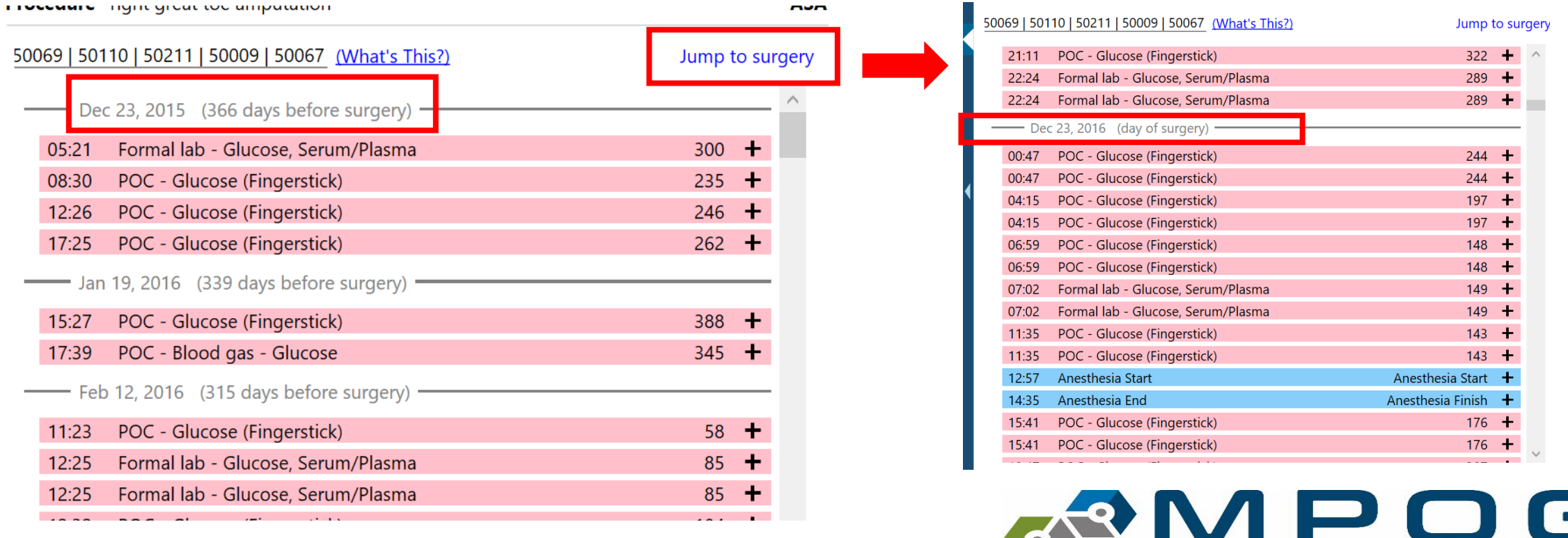

- Users can copy and paste select information from the "Shopping Cart" into an Excel file if needed
- Select the desired rows and use Ctrl + C to copy information
- In an Excel spreadsheet, Paste the information

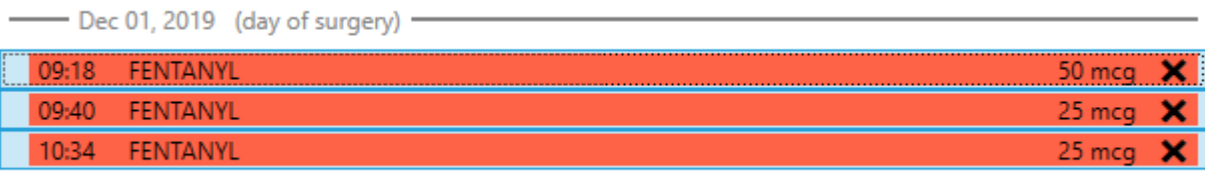

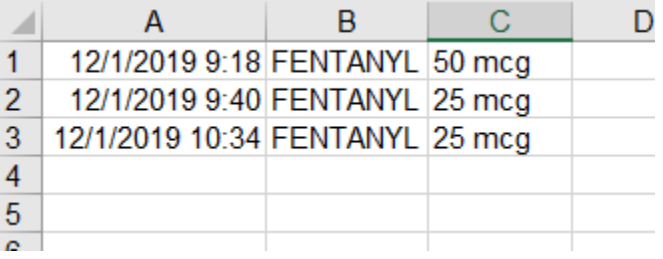

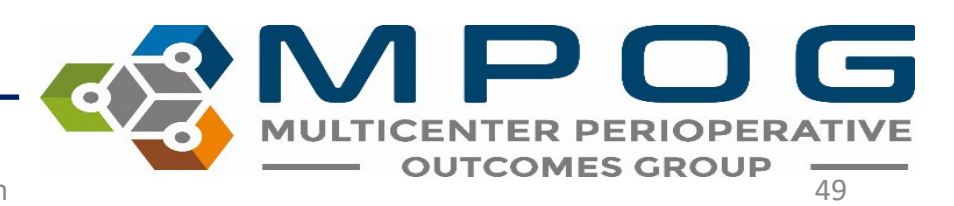

# Administrative

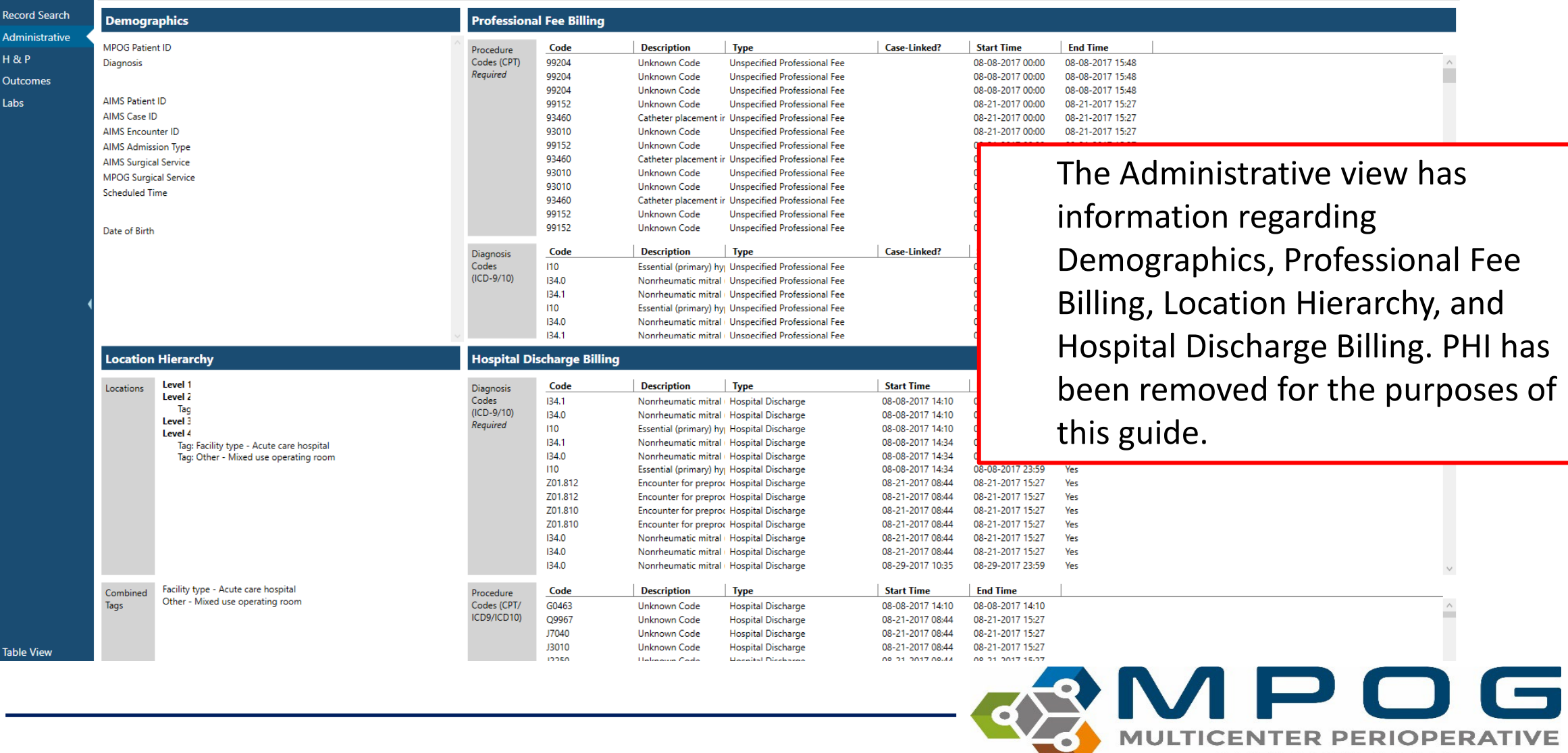

 $\blacktriangleleft$ 

đ

**MULTICENT** 

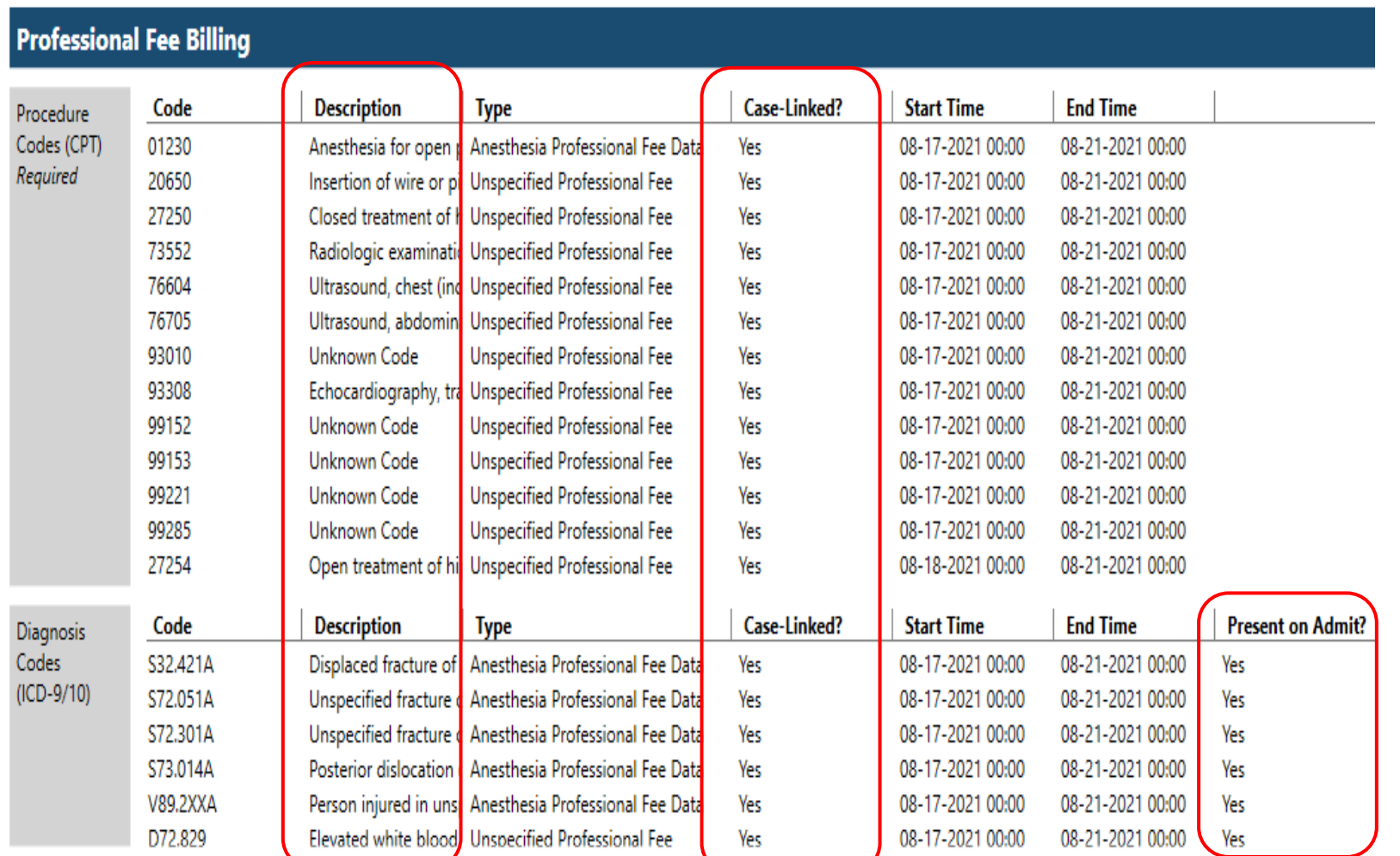

The billing section shows all billing codes that have been associated with the patient, including all encounters other than the procedure.

The Professional Fee Billing and the Hospital Discharge Billing sections include a description of what the codes are.

The Case-Linked column flags the<br>billing codes that are linked to the case that you are viewing.

The Diagnosis Codes Sections also have a column that flags diagnoses that were present on admission.

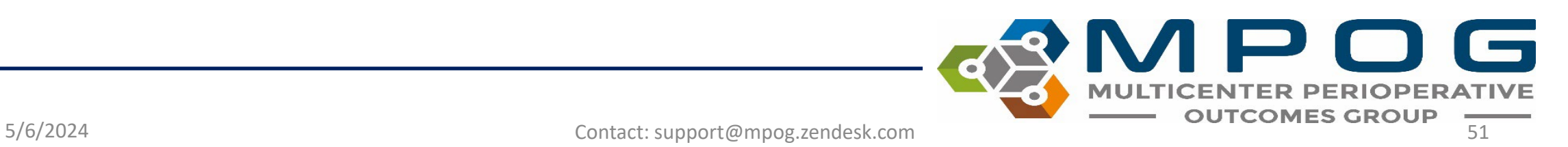

# History and Physical

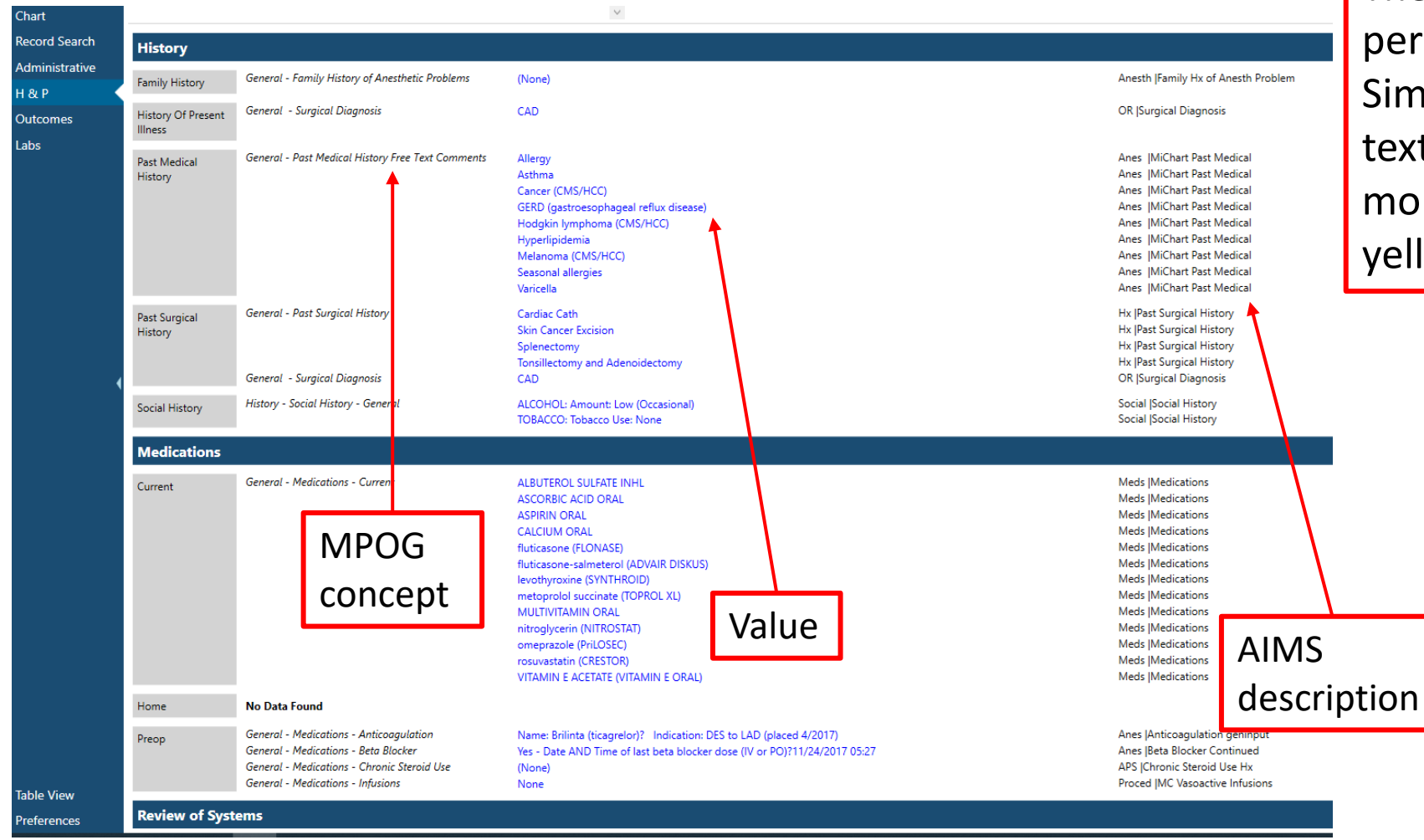

The H&P View shows perioperative assessment data. Similar to Chart view, any blue text can be clicked to show more information in the right yellow pane

5/6/2024 Contact: support@mpog.zendesk.com 52

DOG

**MULTICENTER PERIOPERATIVE** 

### **Outcomes**

The Outcomes view shows documented outcomes and mortality if available. The blue text in this view also remains clickable to reveal more information in the yellow right pane.

- Most cases will show 'No Data Found' for Registry Data. You will only see data here if your site submits this data to MPOG and it is one of the sampled cases from that registry.
- More information can be found on our website at<https://mpog.org/surgicalregistries/>

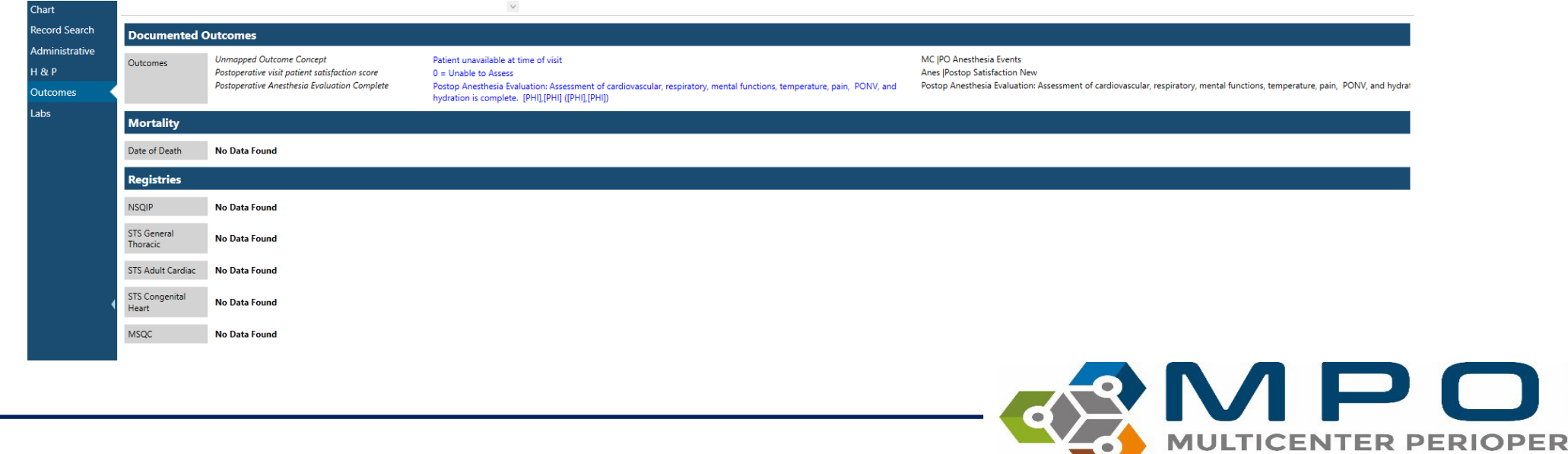

### Labs

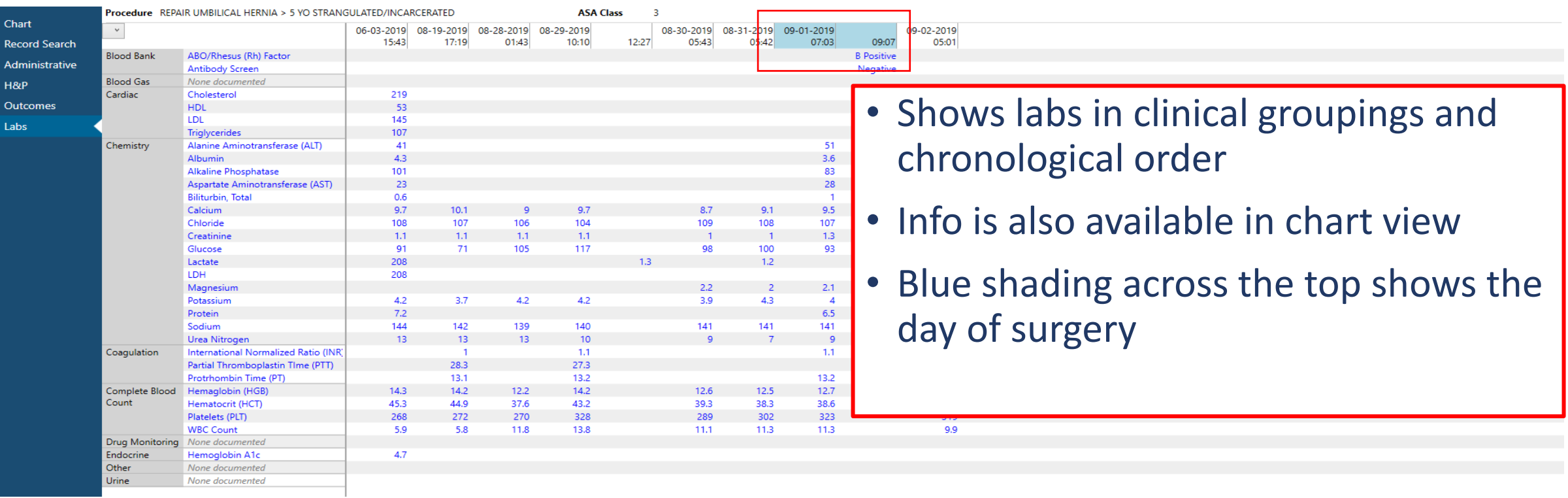

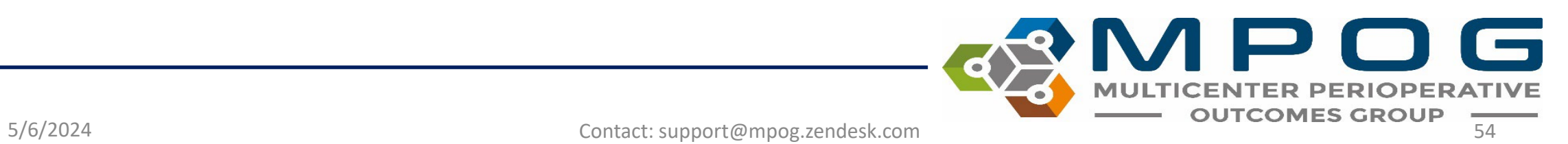

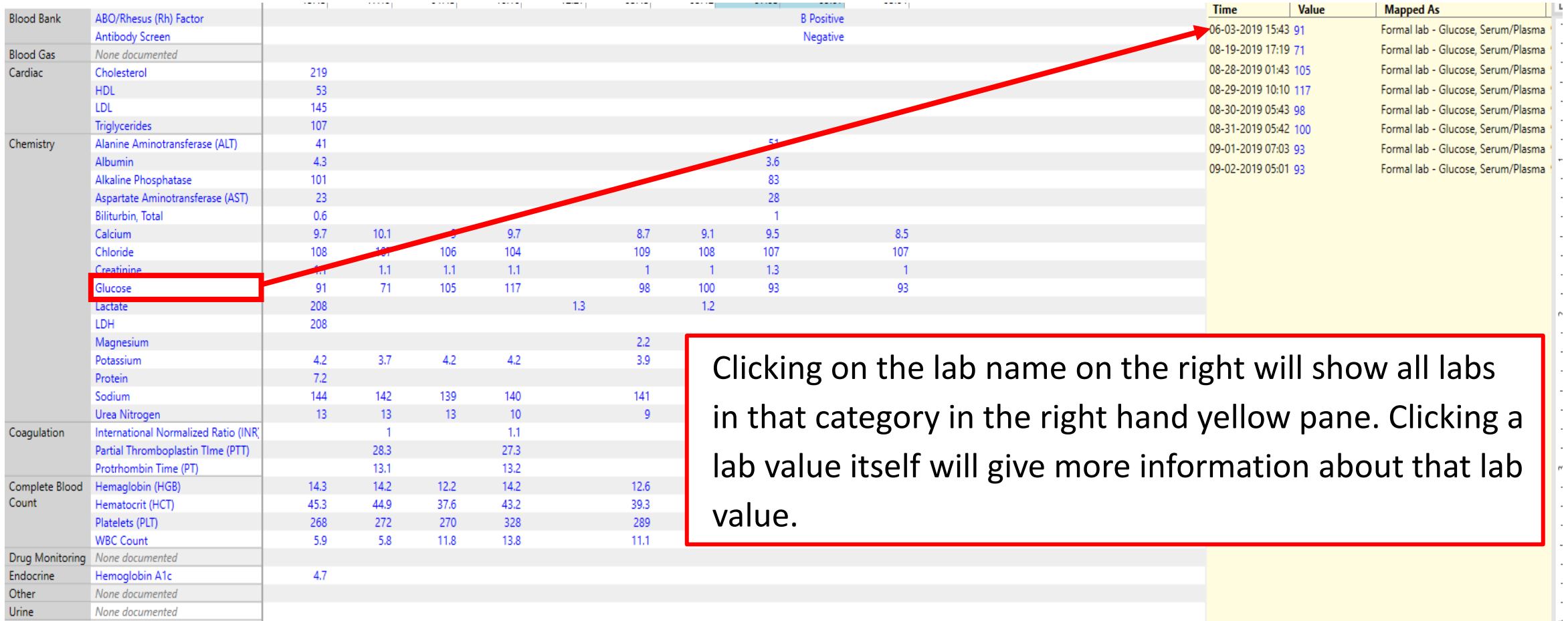

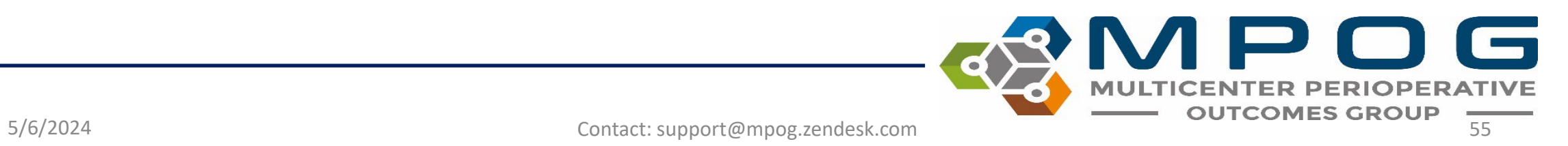

### • Clicking a value brings up more information

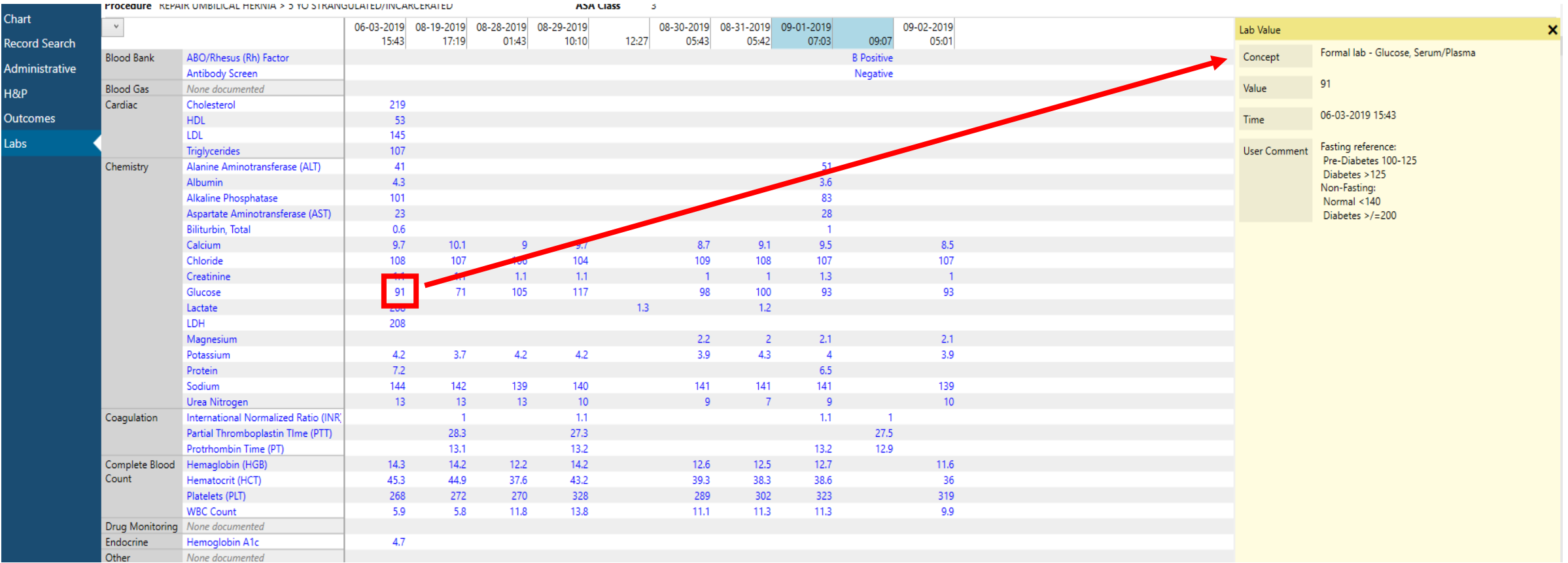

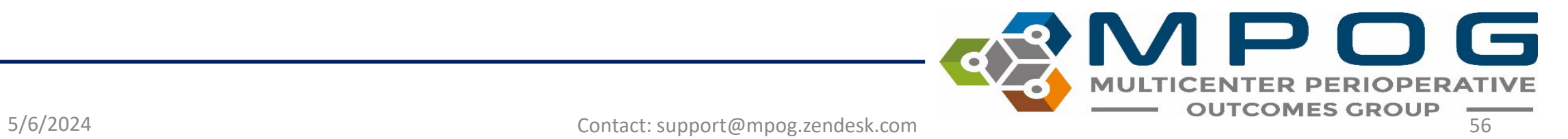

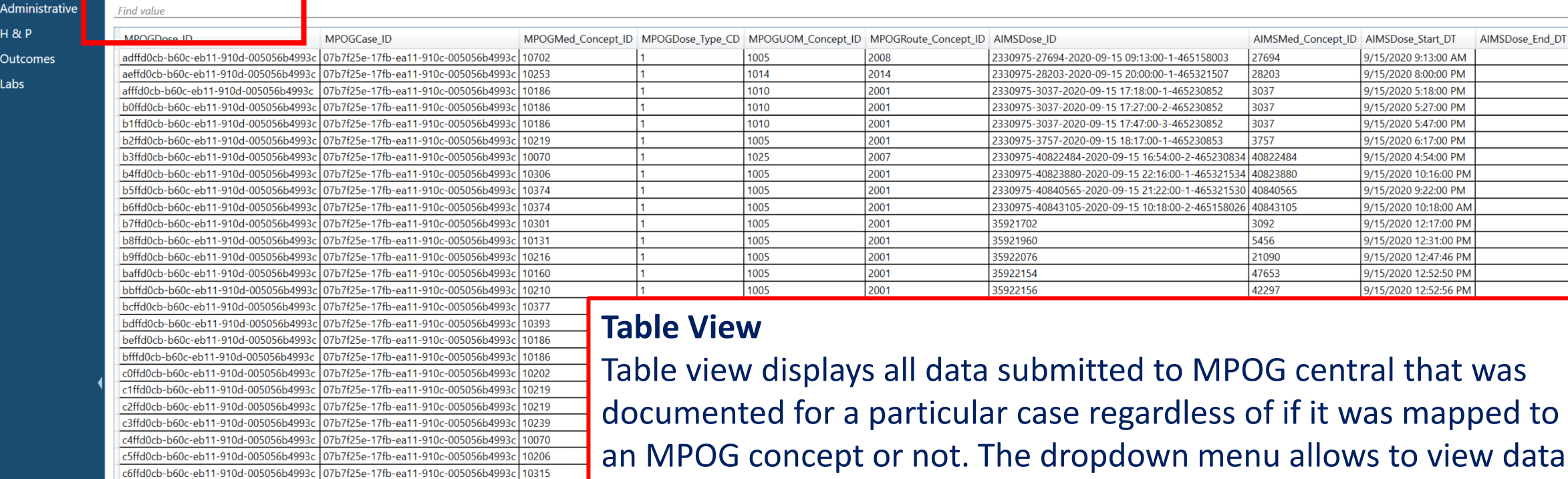

in specific storage tables.

The search bar below the drop down allows for text search of the information in table view

AIMSDose\_End\_DT AIMSMed\_Nar

omeprazole 20

lidocaine 5 % t

fentaNYL (PF)

fentaNYL (PF)

fentaNYL (PF)

**HYDROmorph** 

bupivacaine (P

morphine 2 mg

**PROMETHAZIN** 

**PROMETHAZIN** 

Midazolam (IV

Clindamycin N

Chart **Record Search** 

**H & P** 

Labs

**Outcomes** 

AIMS\_IntraopMedications

c6ffd0cb-b60c-eb11-910d-005056b4993c 07b7f25e-17fb-ea11-910c-005056b4993c 10315 c7ffd0cb-b60c-eb11-910d-005056b4993c 07b7f25e-17fb-ea11-910c-005056b4993c 10335 c8ffd0cb-b60c-eb11-910d-005056b4993c 07b7f25e-17fb-ea11-910c-005056b4993c 10219

Find value

5/6/2024 Contact: support@mpog.zendesk.com 57

## Preferences

- The preferences option on the bottom of the left pane lets users turn on/off PHI viewing and deleted record information
- Values marked as 'Artifact' are not shown when the option to not show Deleted data is selected

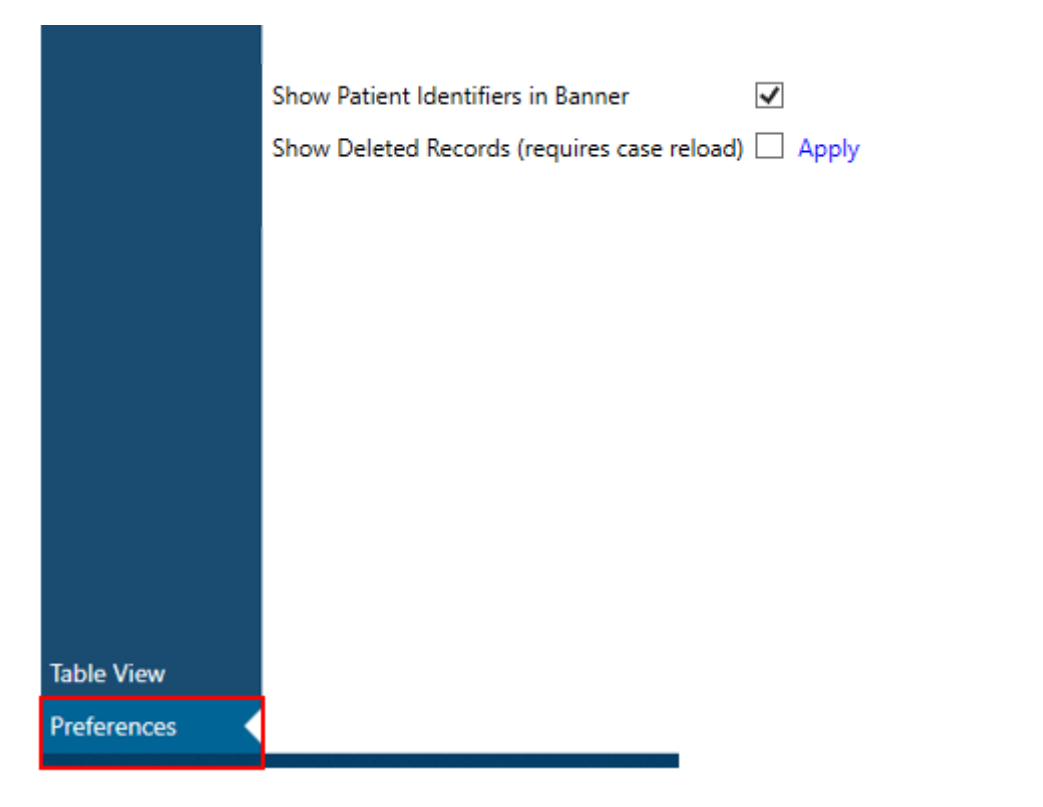

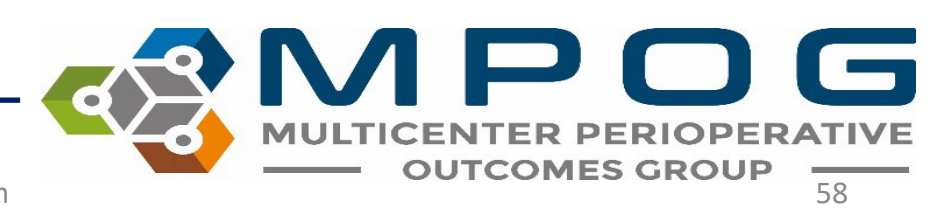

## ACQR "Cheat Sheet"

• Example search strings for flagged case review. Copy and paste into "Record Search." This information can also be found under 'Presets' in the Chart Section. Presets are updated during the MPOG Suite Upgrades. If you are reviewing data and the preset doesn't exist, you can reach out to the Coordinating Center for the search string to use.

### • Glucose Measures:

Glucose | insulin | anesthesia start | anesthesia End | dextrose | diabetes | 50012 | 50304 | 6008 | 50301 | 50443 | 50016 | 50002 | 50011 | 50069 | 50110 |50211 |50009 | 10147 | 10233 | 50012 | 50002 | 50304 | 6008 | 50301 | 50443 | 50016 | 50011 |50069 | 50110 | 50211 | 50009 | 50067

### • Transfusion Measures:

anesthesia start | anesthesia end | HCT | hematocrit | hemoglobin | HGB | Red blood cells | Estimated blood loss | Saline 0.9% | lactated ringers | albumin | platelets | phenylephrine | ephedrine | epinephrine

5/6/2024 Contact: support@mpog.zendesk.com